$2569$ 

# СОГЛАСОВАНО УТВЕРЖ ДАЮ

Главный метролог ООО «ПКЦ Системы ТРИАЛ»

\_\_\_\_\_\_\_\_\_\_\_\_\_\_\_\_ И.Н. Попов

*«<u>16»* 2011 г.</u>

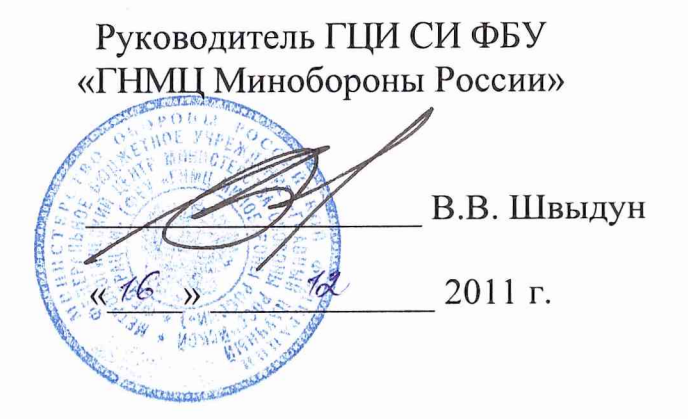

# **Инструкция**

# **Система измерительная для стендовых испытаний главных редукторов вертолетов СИГР-1**

**Методика поверки СТ17-011.01 МП**

# СОДЕРЖАНИЕ

# CTp.

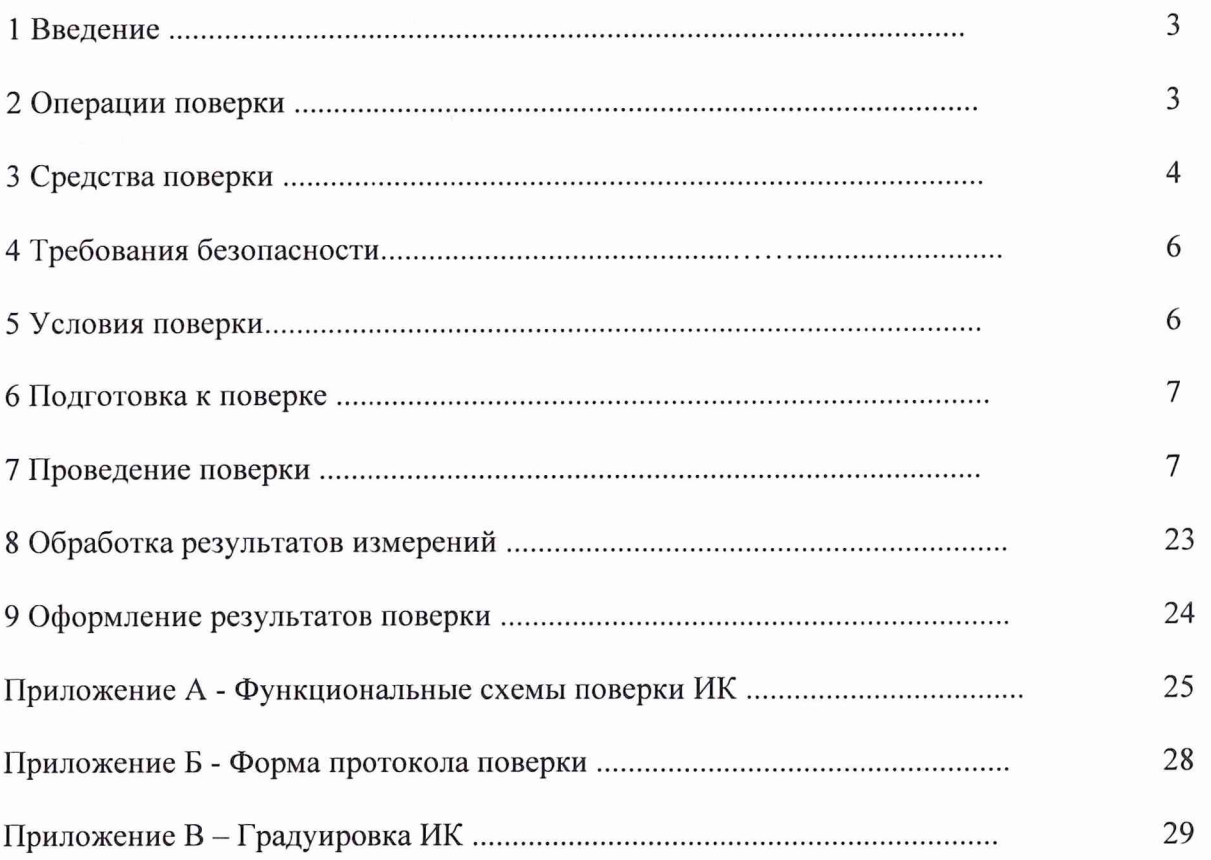

## 1 ВВЕДЕНИЕ

1.1 Настоящая методика поверки (МП) устанавливает порядок проведения и оформления результатов поверки системы измерительной для стендовых испытаний главных редукторов вертолетов СИГР-1, зав. № 01 (далее - система) и устанавливает методику ее первичной и периодической поверок.

1.2 Интервал между поверками - 1 год.

# 2 ОПЕРАЦИИ ПОВЕРКИ

2.1 При проведении поверки должны выполнятся операции, указанные в таблице 1. Таблица 1

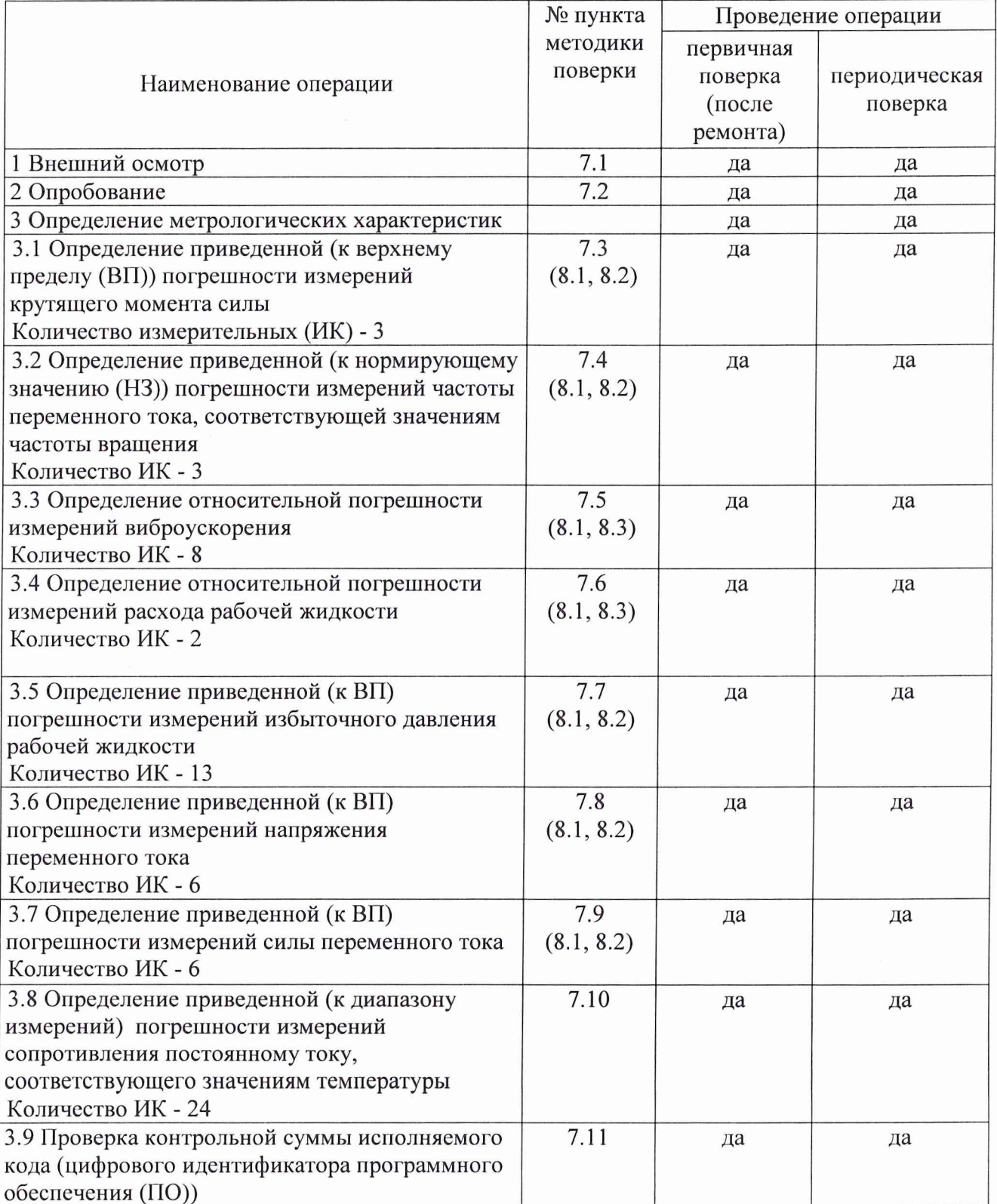

#### **3 СРЕДСТВА ПОВЕРКИ**

3.1 Средства поверки приведены в таблице 2.

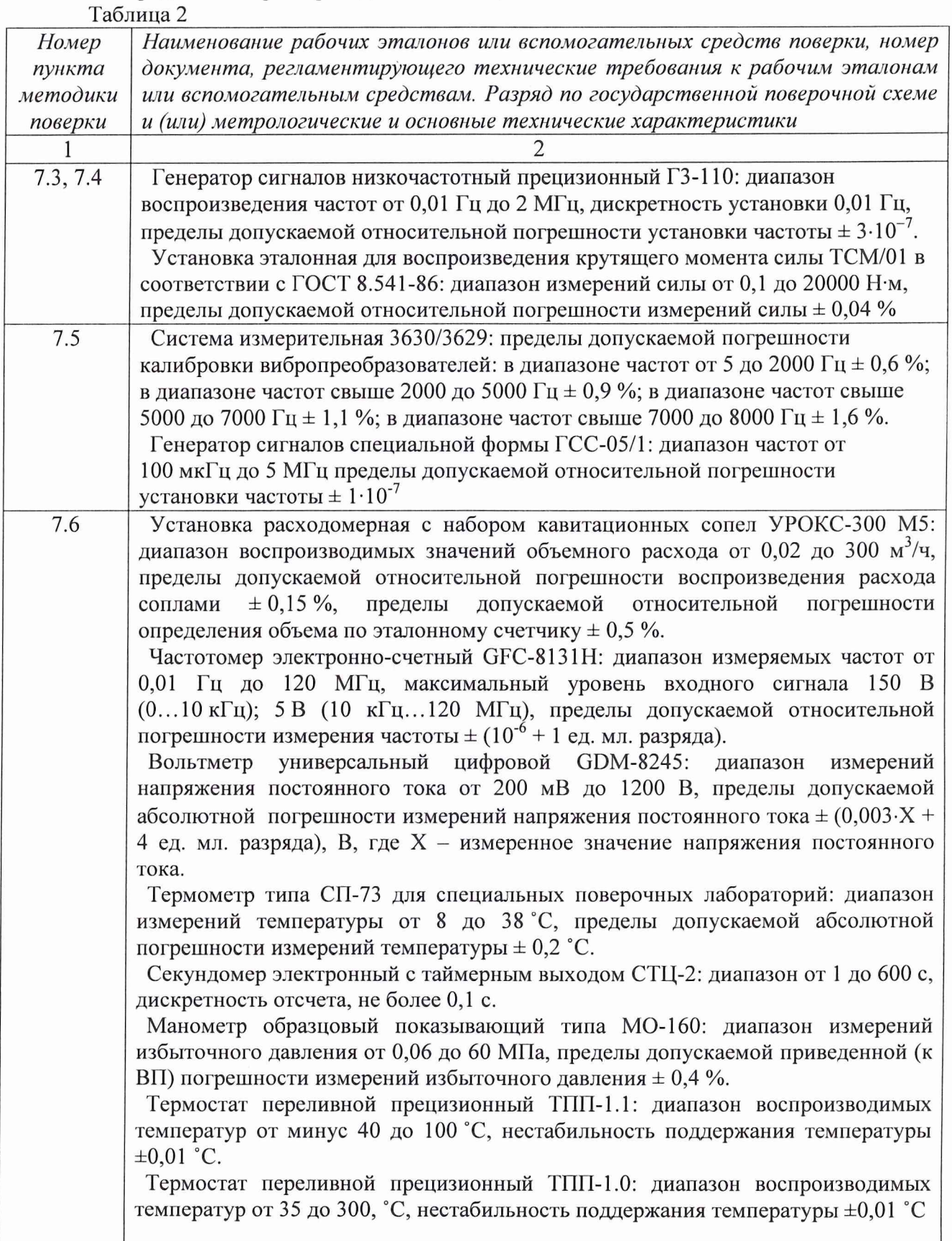

Продолжение таблицы 2

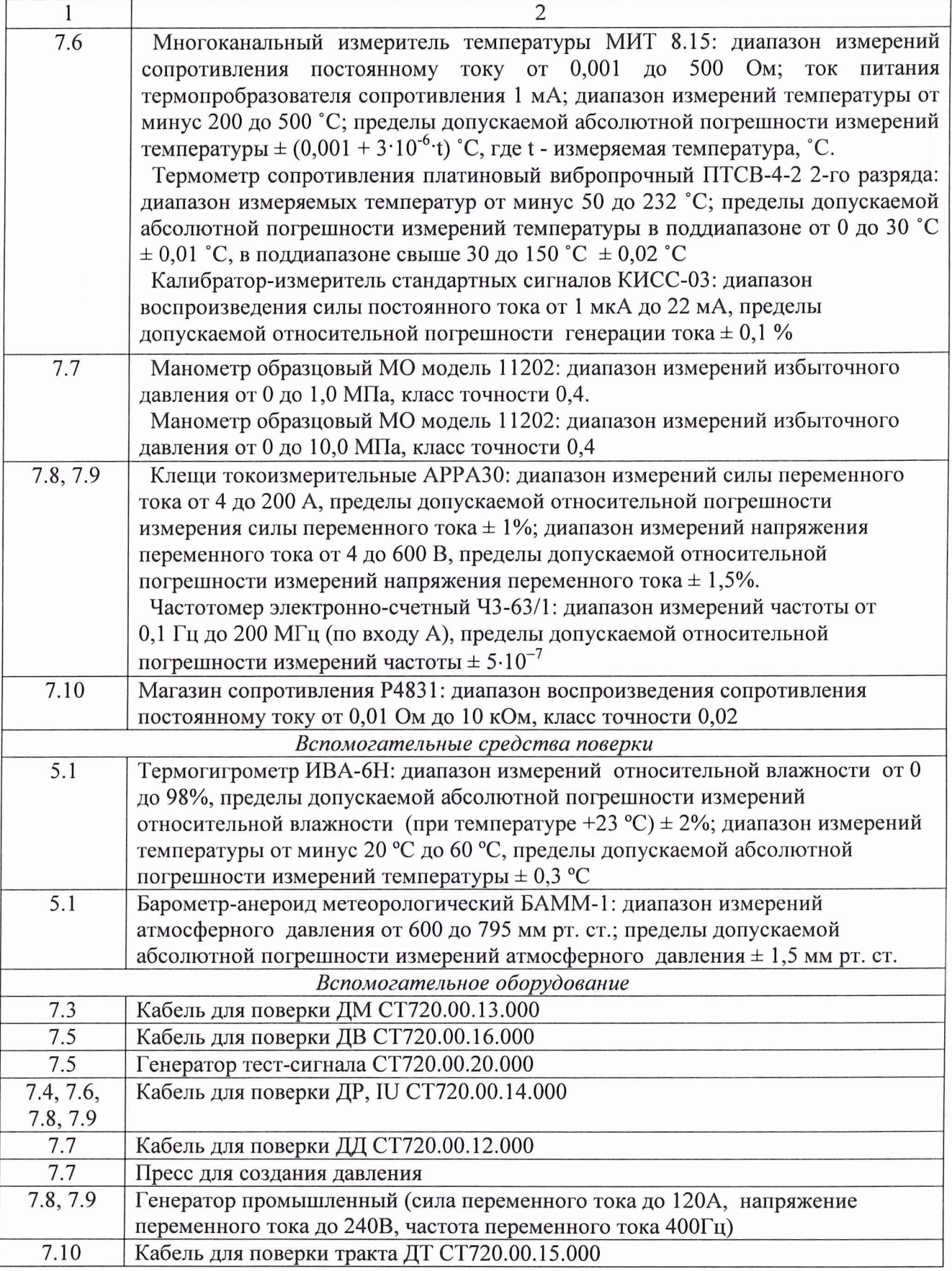

3.2 При проведении поверки допускается применять другие средства измерений, удовлетворяющие по точности и диапазону измерений требованиям настоящей методики.

3.3 При поверке должны использоваться средства измерений утвержденных типов.

3.4 Используемые при поверке рабочие эталоны должны быть поверены в соответствии с требованиями ПР 50.2.006-94 и иметь действующее свидетельство о поверке (знак поверки).

3.5 Рабочие эталоны должны быть внесены в рабочее помещение не менее чем за 12 часов до начала поверки.

#### **4 ТРЕБОВАНИЯ БЕЗОПАСНОСТИ**

4.1 При проведении поверки необходимо соблюдать требования техники безопасности, предусмотренные «Правилами технической эксплуатации электроустановок потребителей» и «Правилами техники безопасности при эксплуатации электроустановок потребителей» (изд.З), ГОСТ 12.2.007.0-75, ГОСТ 12.1.019-79, ГОСТ 12.2.091-94 и требования безопасности, указанные в технической документации на применяемые эталоны и вспомогательное оборудование.

4.2 Любые подключения приборов проводить только при отключенном напряжении питания системы.

**ВНИМАНИЕ! На открытых контактах клеммных колодок системы напряжение опасное для жизни — 220 В.**

4.3 К поверке допускаются лица, изучившие руководство по эксплуатации на систему, знающие принцип действия используемых средств измерений и прошедшие инструктаж по технике безопасности (первичный и на рабочем месте) в установленном в организации порядке.

4.4 К поверке допускаются лица, освоившие работу с системой и используемыми эталонами, изучившие настоящую инструкцию, аттестованные в соответствии с ПР 50.2.012- 94 и имеющие достаточную квалификацию.

#### **5 УСЛОВИЯ ПОВЕРКИ**

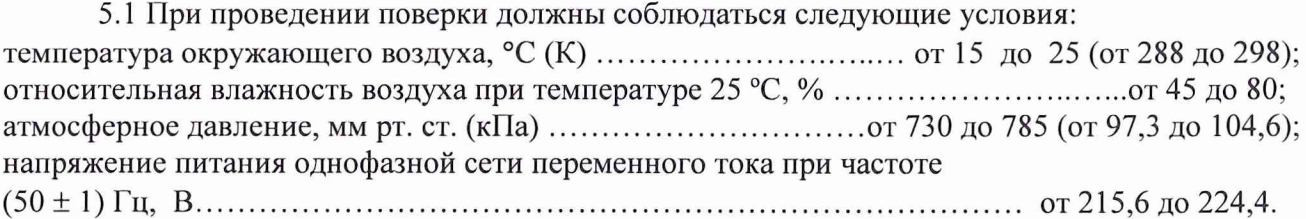

#### **6 ПОДГОТОВКА К ПОВЕРКЕ**

6.1 При подготовке к поверке система должна быть технически исправна. На ней должны быть выполнены все предусмотренные регламентные работы и сделаны соответствующие отметки в эксплуатационных документах.

6.2 Проверить наличие свидетельств о поверке датчиков крутящего момента, вибропреобразователей и расходомеров-счетчиков. Срок действия указанных документов должен истекать не ранее 11 месяцев до даты окончания срока поверки системы.

6.3 Рабочее место, особенно при выполнении поверки непосредственно на месте технического обслуживания, должно обеспечивать возможность размещения необходимых средств поверки, удобство и безопасность работы с ними.

6.4 Проверить наличие свидетельств (знаков поверки) о поверке рабочих эталонов.

6.5 Подготовка к работе средств поверки (рабочих эталонов), перечисленных в таблице 2, производится в соответствии с Инструкциями и Руководствами по их эксплуатации.

6.6 Проверить целостность электрических цепей ИК. Включить питание системы.

6.7 Выполнить градуировку ИК в соответствии с Приложением В настоящей методики.

6.8 Перед началом поверки измерить и занести в протокол поверки значения параметров условий окружающей среды (температура, влажность воздуха и атмосферное давление).

#### 7 **ПРОВЕДЕНИЕ ПОВЕРКИ**

7*.1 Внешний осмотр*

7.1.1 При внешнем осмотре проверить:

- отсутствие механических повреждений;

- исправность органов управления (четкость фиксации положения переключателей и кнопок);

- отсутствие нарушений экранировки линий связи;

- отсутствие обугливания изоляции на внешних токоведущих частях системы;

- отсутствие неудовлетворительного крепления разъемов;

- заземление электронных блоков системы;

- наличие товарного знака изготовителя, заводского номера системы и состояние лакокрасочного покрытия.

7.1.2 Результаты проверки считать положительными, если выполняются вышеперечисленные требования. В противном случае поверка не проводится до устранения выявленных недостатков.

7.2 *Опробование*

7.2.1 При опробовании системы необходимо:

включить систему, подав напряжение питания на все ее компоненты;

запустить ПО Гарис.

7.2.2 Выбрать один из ИК системы. Нажать «Градуировка» в строке, соответствующей выбранному каналу. Подать на вход выбранного ИК значение физической величины в пределах диапазона измерений ИК.

7.2.3 Изменять в сторону увеличения и/или уменьшения значение физической величины в пределах диапазона измерений ИК. Контролировать в окне «По текущим А и В» изменение значения физической величины.

7.2.4 Результаты опробования считать положительными, если при изменении значения физической величины, происходит изменение показаний в окне «По текущим А и В» выбранного ИК системы.

# **СТ17-011.01 МП** 8

*7.3 Определение приведенной (к ВП) погрешности измерений крутящего момента силы*

Определение приведенной (к ВП) погрешности измерений крутящего момента силы проводить поэлементным методом

7.3.1 Провести поверку датчика крутящего момента силы, в соответствии с документом «Датчики крутящего момента силы серии Т4А, Т5, T10F, T20WN, T32FNA, T34FN, ТВ 1А, ТВ 2 фирмы «Hottinger Baldwin Messtechnik Gmb H. Методика поверки» утвержденным руководителем ГЦИ СИ ФГУ «РОСТЕСТ-МОСКВА» в январе 2006 г.

7.3.2 Определение приведенной (к ВП) погрешности измерений крутящего момента силы.

Используя кабель для поверки ДМ СТ720.00.13.000 из комплекта ЗИП, собрать схему согласно рисунку 1 (Приложение А) и включить систему.

7.3.2.1 Включить компьютер,

7.3.2.2 Запустить ПО ИВМ Assistant. На вкладке «Input characteristic», в колонке «Unit.» в выпадающем списке выбрать «kHz».

7.3.2.3 Рабочий интервал поверяемого ИК составляет [10; 15] кГц, для увеличения точности рабочий интервал аналогового выхода в вольтах задать соответственно [-5; 5] В. Для этого в колонке «Zero electr.» вписать 12,5 kHz.

7.3.2.4 В поле «interface» выбрать соединение «USB» и нажать кнопку «Ореп».

7.3.2.5 На вкладке «Transducer», в колонке «Transducer circuit», напротив поверяемого ИК в выпадающем списке выбрать «Frequency (20 kHz)».

7.3.2.6 На вкладке «Input characteristic», в колонке «Phys. Unit» в выпадающем списке выбрать «mV».

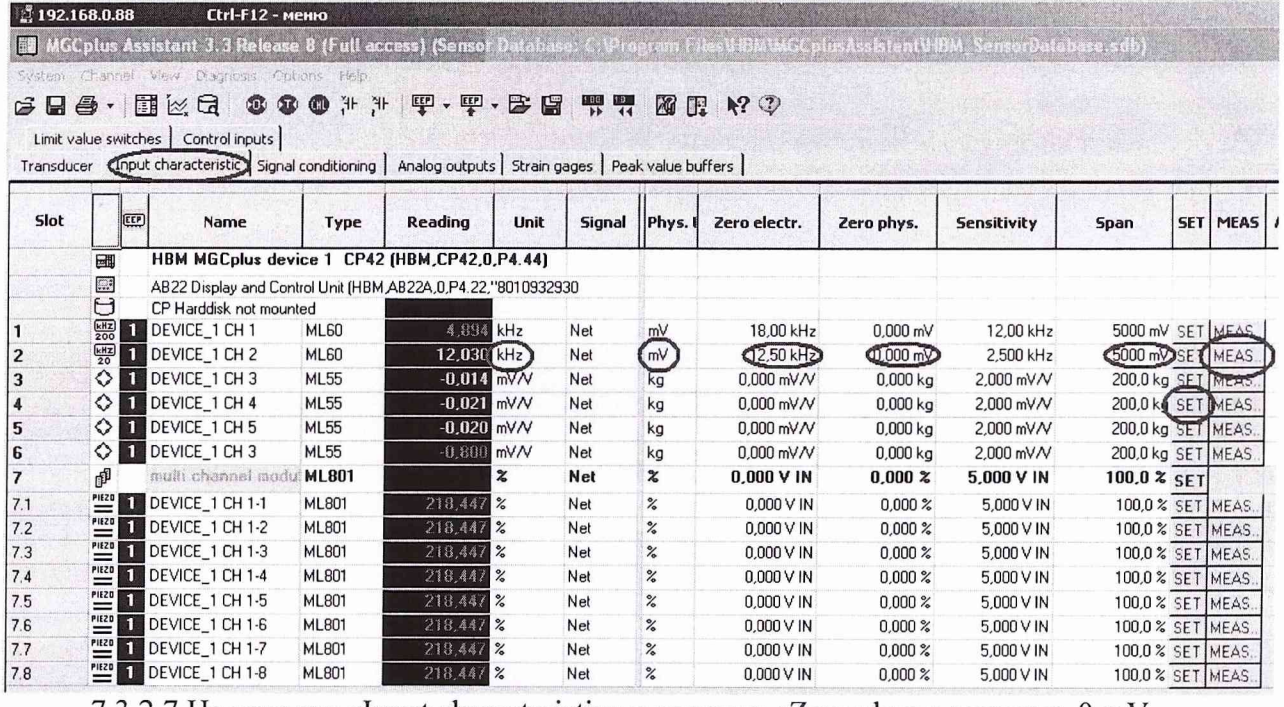

7.3.2.7 На вкладке «Input characteristic» в колонке «Zero phyz.» записать 0 mV.

7.3.2.8 На вкладке «Input characteristic» в колонке «Span» записать 5000 mV.

7.3.2.9 На вкладке «Input characteristic» в колонке «MEAS» нажать кнопку «MEAS...», после этого откроется диалог градуировки датчика.

7.3.2.10 В столбце «Characteristics Pt. 1» записать 0 mV и 12,5 kHz, а в столбце «Characteristics Pt. 2» записать 5000 mV и 15 kHz. И нажать «ОК».

7.3.2.11 На вкладке «Analog outputs» в колонке «Х2 (Volt)» записать 5 V.

7.3.2.12 На вкладке «Analog outputs» в колонке «Y2 (Phyz)» записать 5000 mV. И нажать кнопку «SET».

#### CT17-011.01 MII

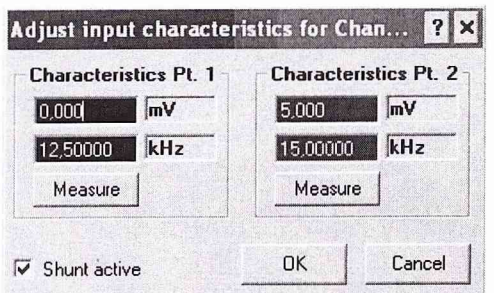

7.3.2.13 Закрыть ПО НВМ Assistant и запустить ПО Гарис, выбрать таблицу датчиков. 7.3.2.13.1 В колонке «Тип» напротив поверяемого ИК, в выпадающем списке выбрать тип датчика «момент», единицы измерения выберутся автоматически.

7.3.2.13.2 Нажать «Градуировка».

| Таблица датчиков<br>Добавить датчик |            |        |            |            |          |            |                       |              |            | OK                          | $ \Box$ $\times$<br>Отмена |
|-------------------------------------|------------|--------|------------|------------|----------|------------|-----------------------|--------------|------------|-----------------------------|----------------------------|
| АЦП                                 | устройство | Тип    | Ед. изм.   | KaH<br>сте | A        | B          | Текущее<br>напряжение | Градуировка  | Дата       | Cpe <sub>3</sub><br>фильтра | Описа<br>датч              |
| $\leftrightarrow$ 1                 | L780       | Оборот | об/мин     |            | 0.400000 | 3000.00000 | $-5120.0$ MB          | Градуировка  | 29.10.2009 | 200,000                     |                            |
|                                     | L780       | Момент | $KTC^*M$   |            | 0.5      | 2500       | $-924.2 \text{ MB}$   | Градуировка. | BO.10.2009 | 200,000                     |                            |
| $\frac{1}{3}$                       | L780       | Сила   | <b>KFC</b> |            | 0.040000 | 0.000000   | $-30.3 \text{ MB}$    | Градуировка. | 29.10.2009 | 200,000                     |                            |
| 84                                  | L780       | Сила   | KFC        |            | 0.040000 | 0.000000   | $-48.4$ MB            | Градуировка. | 29.10.2009 | 200,000                     |                            |
| 35                                  | L780       | Сила   | <b>KFC</b> | 3          | 0.040000 | 0.000000   | $-45.3$ MB            | Градуировка. | 30.10.2009 | 200,000                     |                            |
| 36                                  | L780       | Сила   | KLC        | 4          | 0.040000 | 0.000000   | $-2006.4$ MB          | Градуировка. | 30.10.2009 | 200.000                     |                            |

7.3.2.13.3 Поставить галочку возле слов «обр влтмт».

7.3.2.13.4 При поверке ИК1 рабочий диапазон аналогового входа [-5; 5] В и [0; 510] кгс·м. Заполнить таблицу градуировки следующим образом: в столбце «образцовый» записать 0 и 510 кгс·м, а в столбце «вольтметр» напротив 0 кгс·м записать минус 5000 мВ, а напротив 510 кгс·м записать 5000 мВ. Нажать кнопку «Применить», нажать «ОК». Закрыть таблицу датчиков, нажав «ОК».

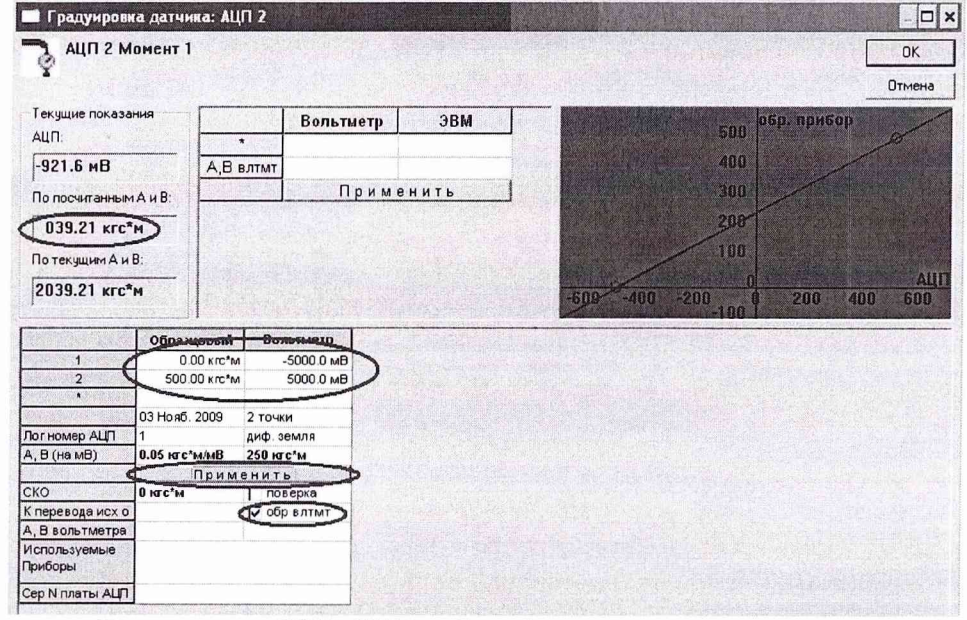

При поверке ИКЗ, ИК5 рабочий диапазон аналогового входа [-5; 5] В и [0; 1020] кгс·м. Заполнить таблицу градуировки следующим образом: в столбце «образцовый» записать 0 и 1020 кгс·м, а в столбце «вольтметр» напротив 0 кгс·м записать минус 5000 мВ, а напротив 1020 кгс м записать 5000 мВ. Нажать кнопку «Применить», нажать «ОК». Закрыть таблицу датчиков, нажав «ОК».

7.3.2.14 Установить на генераторе выходной сигнал частотой 10 кГц, что соответствует значению крутящего момента равному 0 кгс·м. Проверить установку 0 в окне «По текущим А и В». Записать значение крутящего момента силы в таблицу 3 при поверке ИК1 (в таблицу 4 при поверке ИКЗ, ИК5).

7.3.2.15 Провести контрольные операции на отметках шкалы генератора 11, 12, 13, 14, 15 кГц, что соответствует крутящим моментам силы 102, 204, 306, 408, 510 кгс-м (а для ИКЗ, ИК5 204, 408, 612, 816, 1020 кгс-м соответственно). Записать результаты измерений в таблицу 3 при поверке ИК1 (в таблицу 4 при поверке ИКЗ, ИК5).

7.3.2.16 Операции по п.п. 7.3.2.14, 7.3.2.15 повторить еще 2 раза.

Таблица 3

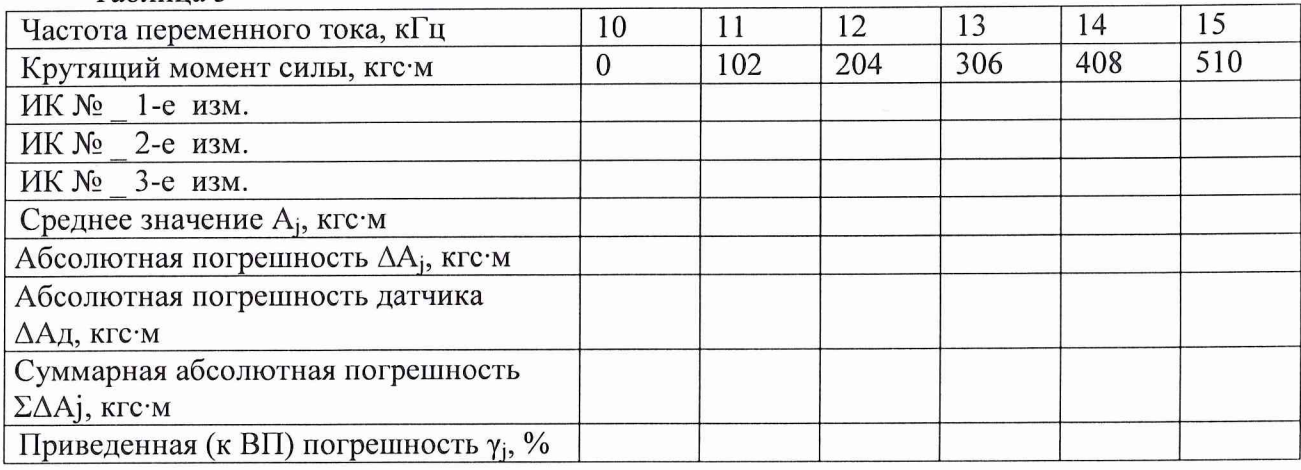

 $T<sub>0</sub>$  $T<sub>2</sub>$  $T<sub>3</sub>$  $T<sub>4</sub>$ 

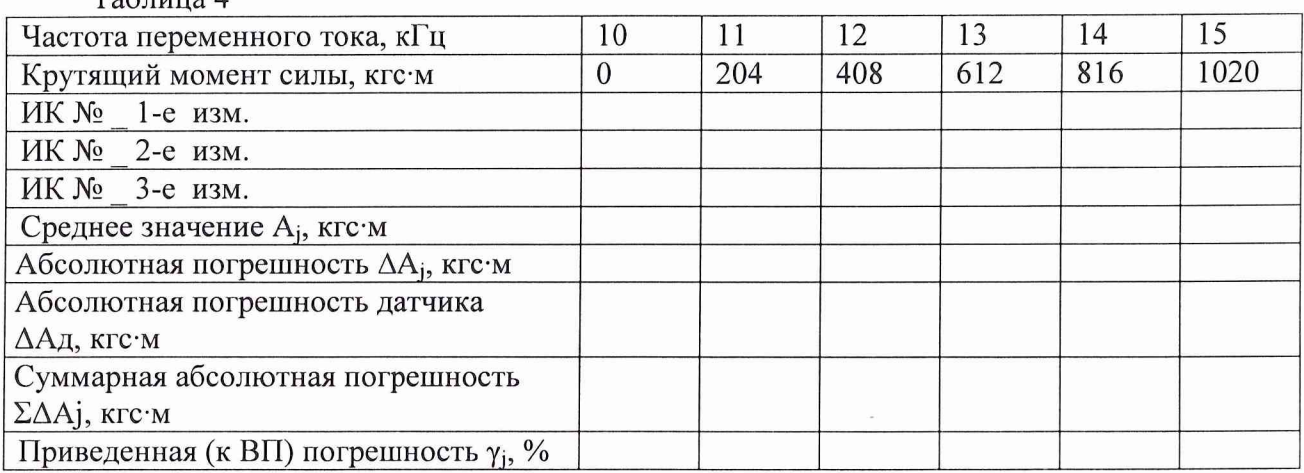

7.3.3 Рассчитать максимальное значение приведенной (к ВП) погрешности измерений крутящего момента силы  $\gamma_{\text{max}}$  в соответствии с разделом 8 настоящей методики поверки.

7.3.3.1 Результаты поверки считать положительными, если значения приведенной (к ВП) погрешности измерений крутящего момента силы находятся в пределах  $\pm 1.5$  %.

7.3.4 Выполнить операции по п.п. 7.3.1 ...7.3.3.1 для остальных ИК крутящего момента силы.

*7.4 Определение приведенной (к НЗ) погрешности измерений частоты переменного тока, соответствующей значениям частоты вращения*

7.4.1 Определить приведенную (к НЗ 19,5 кГц, что соответствует значению частоты вращения 3250 об/мин) погрешность измерений частоты переменного тока, соответствующей значениям частоты вращения хвостового вала (ИК2) в диапазоне от 1000 до 4000 об/мин.

7.4.1.1 Отключить сигнальный разъем St2/n от датчика крутящего момента силы.

7.4.1.2 Используя кабель для поверки ДР, IU СТ720.00.14.000 из комплекта ЗИП, собрать схему для определения приведенной (к НЗ) погрешности измерений частоты переменного тока, соответствующей значениям частоты вращения хвостового вала согласно рисунку 2 Приложения А.

7.4.1.3 Запустить ПО НВМ Assistant, выбрав в поле «interface» соединение «USB» и нажав кнопку «Ореп».

7.4.1.4 На вкладке «Transducer», в колонке «Transducer circuit», напротив ИК2 в выпадающем списке выбрать «Frequency (200 kHz)».

7.4.1.5 На вкладке «Input characteristic», в колонке «Phys. Unit» в выпадающем списке выбрать «mV».

7.4.1.6 На вкладке «Input characteristic», в колонке «Unit.» в выпадающем списке выбрать «шУ».

7.4.1.7 Рабочий интервал частоты вращения (ИК2) до 4000 об/мин. Синхроколесо датчика крутящего момента воспроизводит 360 импульсов за оборот, и за 1000 об/мин частота импульсов f составит:

$$
f = 1000 \cdot 360 / 60 = 6000
$$
 Fu

Частотный диапазон канала составляет [0; 24] кГц, для увеличения точности рабочий интервал аналогового выхода в вольтах установить соответственно [-5; 5] В. Для этого в колонке «Zero electr.» вписать 15 kHz.

7.4.1.8 На вкладке «Input characteristic», в колонке «Zero phyz.» записать 0 mV.

7.4.1.9 На вкладке «Input characteristic», в колонке «Span» записать 5000 mV.

7.4.1.10 На вкладке «Input characteristic», в колонке «MEAS» нажать кнопку «MEAS...», откроется диалог градуировки датчика.

7.4.1.11В столбце «Characteristics Pt. 1» записать 0 mV и 15 kHz..

7.4.1.12 В столбце «Characteristics Pt. 2» записать 5000 mV и 24 kHz. Нажать «ОК».

7.4.1.13 На вкладке «Analog outputs» в колонке «Х2 (Volt)» записать 5 V.

7.4.1.14 На вкладке «Analog outputs» в колонке «Y2 (Phyz)» записать 5000 mV. И нажать кнопку «SET».

7.4.1.15 Закрыть ПО НВМ Assistant и запустить ПО Гарис, открыть таблицу датчиков.

7.4.1.16 В колонке «Тип» напротив поверяемого ИК, в выпадающем списке выбрать тип датчика «Оборот», единицы измерения выберутся автоматически.

7.4.1.17 Нажать кнопку «Градуировка».

7.4.1.18 Поставить галочку возле слов «обр влтмт».

7.4.1.19 Рабочий диапазон аналогового входа [-5; 5] В и [0; 4000] об/мин. Заполнить таблицу градуировки следующим образом:

в столбце «образцовый» записать 0 и 4000 об/мин

в столбце «вольтметр» напротив 0 об/мин записать минус 5000 мВ, а напротив 4000 об/мин записать 5000 мВ.

7.4.1.20 Нажать кнопку «Применить», нажать «ОК». Закрыть таблицу датчиков, нажав «ОК».

7.4.1.21 Установить на генераторе выходной сигнал частотой 6 кГц, что соответствует частоте вращения 1000 об/мин.

Проверить значение частоты вращения в окне «По текущим А и В». Записать значение частоты вращения в таблицу 5.

Таблица 5

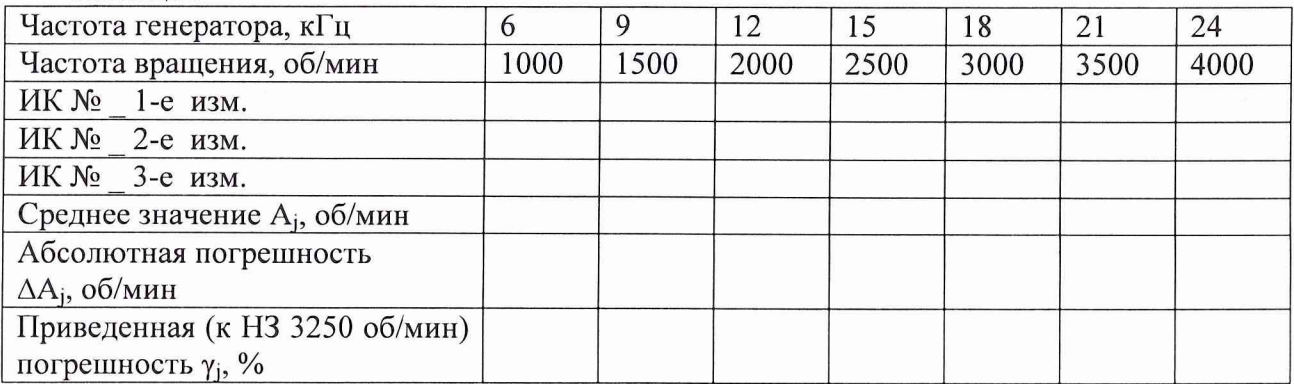

7.4.1.22 Провести измерения на отметках шкалы генератора 9, 12, 15, 18, 21 и 24 кГц, что соответствует частоте вращения 1500, 2000, 2500, 3000, 3500 и 4000 об/мин. Записать результаты измерений в таблицу 5.

7.4.1.23 Операции по п.п. 7.4.1.21, 7.4.1.22 повторить еще 2 раза и записать результаты измерений в таблицу 5.

7.4.1.24 Рассчитать максимальное значение приведенной (к НЗ) погрешности измерений частоты переменного тока, соответствующей значениям частоты вращения  $\gamma_{\text{max}}$  в соответствии с разделом 8 настоящей методики поверки.

7.4.1.25 Результаты поверки считать положительными, если значения приведенной (к НЗ) погрешности измерений частоты переменного тока, соответствующей значениям частоты вращения хвостового вала в диапазоне от 1000 до 4000 об/мин, находятся в пределах  $\pm 0.5 \%$ 

7.4.2 Определить приведенную (к НЗ 45,6 кГц, что соответствует значению частоты 7600 об/мин) погрешность измерений частоты переменного тока. вращения соответствующей значениям частоты вращения входного вала (ИК4, ИК6) в диапазоне от 1000 до 8000 об/мин.

7.4.2.1 Отключить сигнальный разъем St2/n от датчика крутящего момента силы поверяемого ИК.

7.4.2.2 Используя кабель для поверки ДР, IU CT720.00.14.000 из комплекта ЗИП, собрать схему для определения приведенной (к НЗ) погрешности измерений частоты переменного тока, соответствующей значениям частоты вращения входного вала согласно рисунку 2 Приложения А.

7.4.2.3 Запустить ПО НВМ Assistant, выбрав в поле «interface» соединение «USB» и нажав кнопку «Open».

7.4.2.4 На вкладке «Transducer», в колонке «Transducer circuit», напротив поверяемого канала в выпадающем списке выбрать «Frequency (200 kHz)».

7.4.2.5 На вкладке «Input characteristic», в колонке «Phys. Unit» в выпадающем списке выбрать «mV».

7.4.2.6 На вкладке «Input characteristic», в колонке «Unit.» в выпадающем списке выбрать «mV».

7.4.2.7 Рабочий интервал частоты вращения (ИК4, ИК6) до 8000 об/мин.

Частотный диапазон канала составляет [0; 48] кГц, для увеличения точности рабочий интервал аналогового выхода в вольтах установить соответственно [-5; 5] В. Для этого в колонке «Zero electr.» записать 24 kHz.

7.4.2.8 На вкладке «Input characteristic» в колонке «Zero phyz.» записать 0 mV.

7.4.2.9 На вкладке «Input characteristic» в колонке «Span» записать 5000 mV.

7.4.2.10 На вкладке «Input characteristic» в колонке «MEAS» нажать кнопку «MEAS...», после этого откроется диалог градуировки датчика.

7.4.2.11 В столбце «Characteristics Pt. 1» записать 0 mV и 24 kHz...

7.4.2.12 В столбце «Characteristics Pt. 2» записать 5000 mV и 48 kHz. Нажать «ОК».

7.4.2.13 На вкладке «Analog outputs», в колонке «X2 (Volt)» записать 5 V.

7.4.2.14 На вкладке «Analog outputs», в колонке «Y2 (Phyz)» записать 5000 mV и нажать кнопку «SET».

7.4.2.15 Закрыть ПО НВМ Assistant и запустить ПО Гарис, открыть таблицу датчиков.

7.4.2.16 В колонке «Тип» напротив поверяемого ИК, в выпадающем списке выбрать тип датчика «Оборот», единицы измерения выберутся автоматически.

7.4.2.17 Нажать кнопку «Градуировка».

7.4.2.18 Поставить галочку возле слов «обр влтмт».

7.4.2.19 Рабочий диапазон аналогового входа [-5; 5] В и [0; 8000] об/мин. Заполнить таблицу градуировки следующим образом:

в столбце «образцовый» записать 0 и 8000 об/мин

# **СТ17-011.01 МП 13**

в столбце «вольтметр» напротив 0 об/мин записать минус 5000 мВ, а напротив 8000 об/мин записать 5000 мВ.

7.4.2.20 Нажать кнопку «Применить», нажать «ОК». Закрыть таблицу датчиков, нажав «ОК».

7.4.2.21 Установить на генераторе выходной сигнал частотой 6 кГц, что соответствует частоте вращения 1000 об/мин.

Проверить значение частоты вращения в окне «По текущим А и В». Записать значение частоты вращения в таблицу 6.

7.4.2.22 Провести измерения на отметках шкалы генератора 12, 18, 24, 30, 36, 42 и 48 кГц, что соответствует частоте вращения 2000, 3000, 4000, 5000, 6000, 7000 и 8000 об/мин. Записать результаты измерений в таблицу 6.

7.4.2.23 Операции по п.п. 7.4.2.21, 7.4.2.22 повторить еще 2 раза и записать результаты измерений в таблицу 6.

Таблица 6

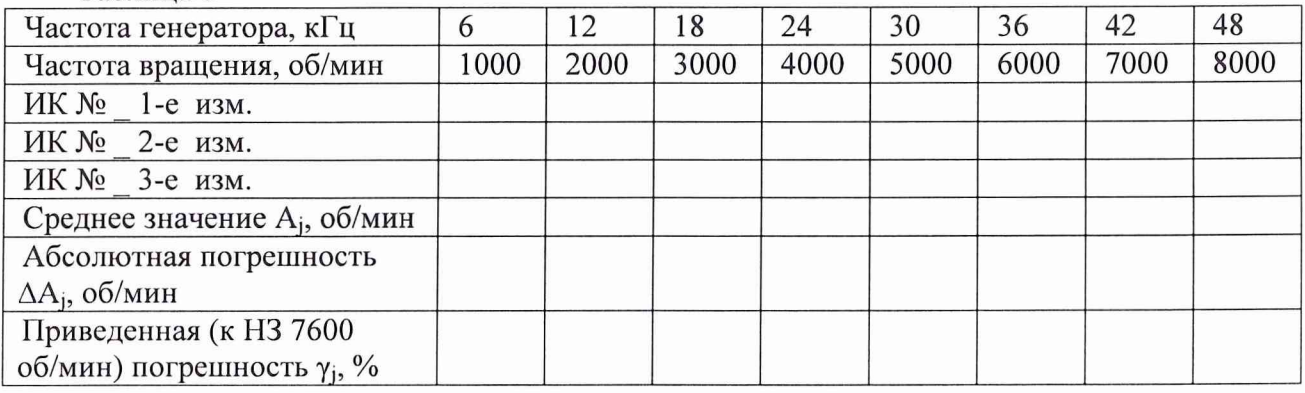

7.4.2.24 Рассчитать максимальное значение приведенной (к НЗ) погрешности измерений частоты переменного тока, соответствующей значениям частоты вращения входного вала  $\gamma_{\text{max}}$  в соответствии с разделом 8 настоящей методики поверки.

7.4.2.25 Результаты поверки считать положительными, если значения приведенной (к НЗ) погрешности измерений частоты переменного тока, соответствующей значениям частоты вращения входного вала в диапазоне от 1000 до 8000 об/мин, находятся в пределах  $\pm$  0,5 %.

7.4.2.26 Выполнить действия по п.п. 7.4.2...7.4.2.25 для второго ИК частоты переменного тока, соответствующей значениям частоты вращения входного вала.

*7.5 Определение относительной погрешности измерений виброускорения*

Определение относительной погрешности измерений виброускорения проводить поэлементным методом.

Для диапазона от 1 до 50 g (от 9,8 до 490 м/ $c^2$ ).

7.5.1 Провести поверку вибропреобразователя в соответствии с документом ГОСТ Р 8.669-2009.

7.5.2 Определение относительной погрешности измерений напряжения переменного тока, соответствующего значениям виброускорения.

Собрать схему для определения относительной погрешности измерений напряжения переменного тока, соответствующего значениям виброускорения согласно рисунку 3 Приложения А.

7.5.2.1 Запустить ПО Гарис, открыть таблицу датчиков.

7.5.2.2 В колонке «Тип» напротив поверяемого ИК, в выпадающем списке выбрать тип датчика «Ускорение», единицы измерения выберутся автоматически. Закрыть таблицу датчиков нажатием «ОК».

7.5.2.3 Нажать на кнопку «Создать программу испытаний». Двойным щелчком по команде «Настройка», открыть окно свойств программы. На вкладке «Параметры опроса» установить «галки» напротив поверяемого ИК виброускорения и снять остальные «галки».

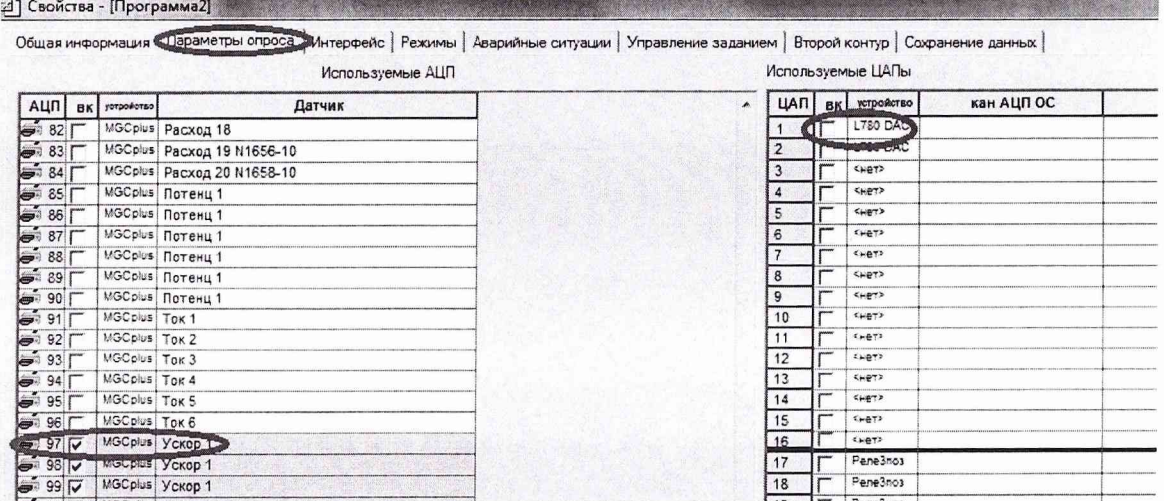

На вкладке «Интерфейс» нажать на кнопку «Автоматические цвета». В выпадающем списке выбрать «Отображать графики в единицах измеряемого параметра». В группе «Основные» убрать все «галки», кроме столбца «амп. отклик» и «част». Закрыть окно «Свойства - программа», нажав кнопку «ОК».

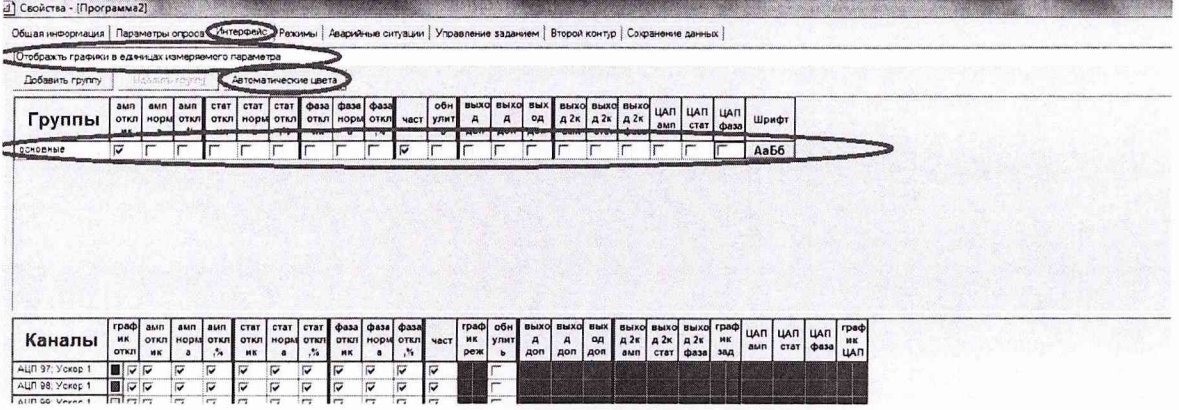

Нажать на клавиатуре кнопку «F5».

Появится окно сохранения журнала на диск. Выбрать папку для сохранения журнала, имя журнала и нажать кнопку «Сохранить».

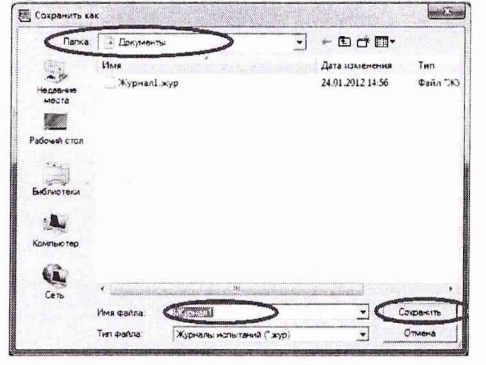

7.5.2.4 Установить на выходе генератора ГСС-05/1 значение частоты переменного тока 50 Гц. Подать с генератора ГСС-05/1 на вход генератора тест-сигнала СТ720.00.20.000 напряжение переменного тока амплитудой 0,2 В.

Наблюдать за показаниями в столбце «амп. отклик». Напротив поверяемого ИК должно установиться значение виброускорения близкое к 1 g. Записать измеренное значение виброускорения в таблицу 7.

.5.2.5 Устанавливать на генераторе ГСС-05/1 последовательно напряжение 2, 4, 6, 8 и 10 В, соответствующее значениям виброускорения 10; 20; 30; 40 и 50 g.

7.5.2.6 Наблюдать в окне «По текущим А и В» значение виброускорения, записать измеренное значение в таблицу 7.

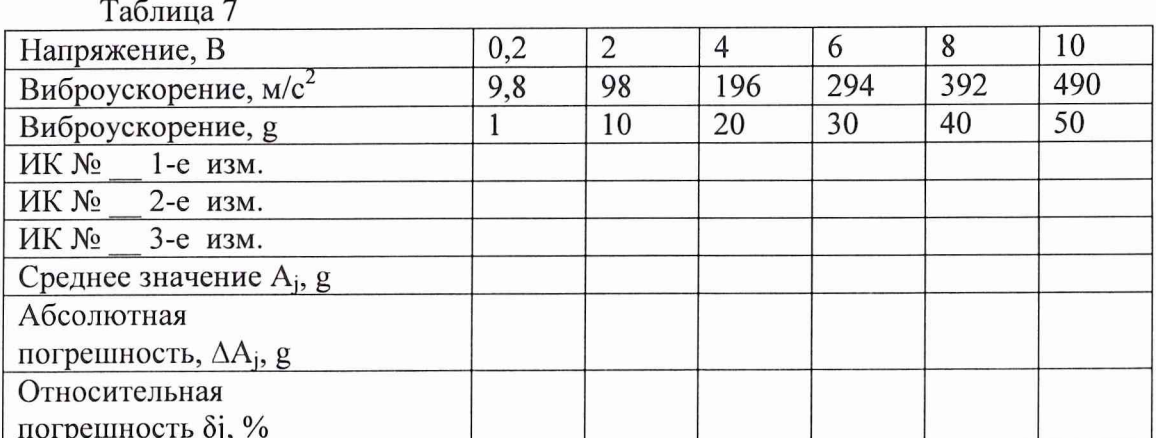

 $\overline{7}$ 

7.5.2.7 Повторить действия по п.п. 7.5.2.3...7.5.2.6 еще 2 раза.

7.5.2.8 Рассчитать максимальное значение относительной погрешности измерений напряжения переменного тока, соответствующего значениям виброускорения  $\delta_{\text{max}}$  в соответствии с разделом 8 настоящей методики поверки.

7.5.2.9 Рассчитать относительную погрешность ИК виброускорения по формуле:

$$
\delta_{\text{BH5p}} = \delta_{\text{II}} + \delta_{\text{HK}} \tag{1}
$$

где  $\delta_n$  – относительная погрешность вибропреобразователя по п. 7.5.1, %;

 $\delta_{\text{MK}}$  – относительная погрешность измерений напряжения переменного тока, соответствующего значениям виброускорения ( $\delta_{\text{max}}$ ) по п. 7.5.2.8, %.

7.5.2.10 Результаты поверки считать положительными, если значения относительной погрешности измерений виброускорения  $\delta_{\text{b}}$  находятся в пределах  $\pm$  15 %.

7.5.2.11 Если значения относительной погрешности измерений виброускорения  $\delta_{\text{b}}$ выходят за пределы  $\pm$  15 %, то выполнить градуировку ИК согласно Приложению В настоящей Методики.

7.5.2.12 Выполнить поверку ИК по п.п. 7.5.2...7.5.2.9. При повторном выходе за пределы значения ± 15 %, относительной погрешности измерений виброускорения, забраковать ИК.

7.5.2.13 Выполнить действия по п.п. 7.5.2...7.5.2.10 лля остальных ИК виброускорения.

Для диапазона от 1 до 160 g (от 9,8 до 1570 м/с<sup>2</sup>).

7.5.3 Провести поверку вибропреобразователя в соответствии с документом ГОСТ Р 8.669-2009.

7.5.4 Определение относительной погрешности измерений напряжения переменного тока, соответствующего значениям виброускорения.

Собрать схему для определения относительной погрешности измерений напряжения переменного тока, соответствующего значениям виброускорения согласно рисунку 3 Приложения А.

7.5.4.1 Запустить ПО Гарис, открыть таблицу датчиков.

7.5.4.2 В колонке «Тип» напротив поверяемого ИК, в выпадающем списке выбрать тип датчика «Ускорение», единицы измерения выберутся автоматически.

Подать с генератора ГСС-05/1 на вход генератор тест-сигнала 7.5.4.3 СТ720.00.20.000 напряжение переменного тока амплитудой 0,06 В и частотой 50 Гц.

7.5.4.4 В окне «По текущим А и В» должно установиться значение виброускорения близкое к 1 g. Записать значение виброускорения поверяемого ИК в таблицу 8.

7.5.4.5 Устанавливать на генераторе ГСС-05/1 последовательно напряжение 1,8; 3,6; 5,4; 7,2 и 9,6 В, соответствующее значениям виброускорения 32; 64; 96; 128 и 160 д.

 $\overline{a}$ 

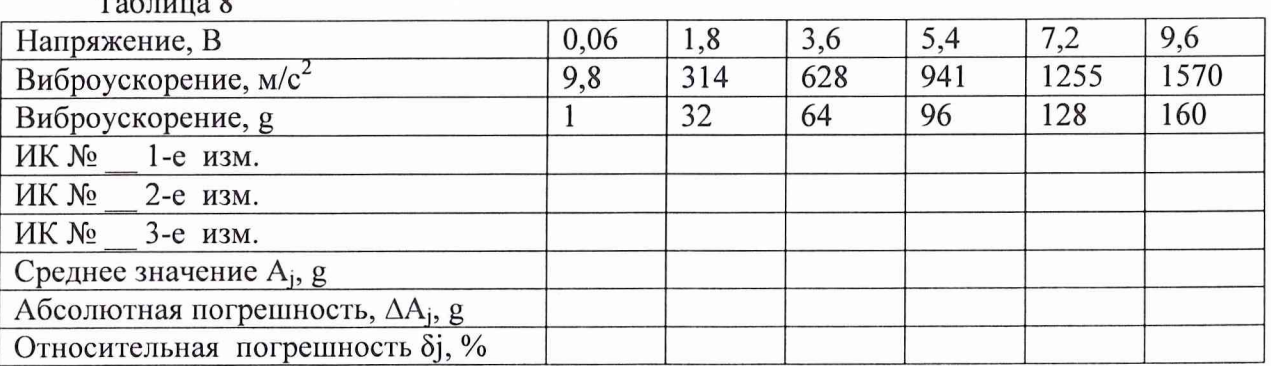

7.5.4.6 Наблюдать в окне «По текущим А и В» значение виброускорения, записать измеренное значение в таблицу 8.

7.5.4.7 Повторить действия по п.п. 7.5.4.3...7.5.4.6 еще 2 раза.

7.5.4.8 Рассчитать максимальное значение относительной погрешности измерений напряжения переменного тока, соответствующего значениям виброускорения  $\delta_{\text{max}}$  в соответствии с разделом 8 настоящей методики поверки.

7.5.4.9 Рассчитать относительную погрешность ИК виброускорения ( $\delta_{\text{BH0}}$ ) по формуле (1):

где  $\delta_a$  – относительная погрешность вибропреобразователя по п. 7.5.3;

 $\delta_{\mu\kappa}$  - относительная погрешность измерений напряжения переменного тока, соответствующего значениям виброускорения ( $\delta_{\text{max}}$ ) по п. 7.5.4.8, %.

7.5.4.10 Результаты поверки считать положительными, если значения относительной погрешности измерений виброускорения ( $\delta_{\text{BH5p}}$ ) находятся в пределах  $\pm$  17 %.

7.5.4.11 Если значения относительной погрешности измерений виброускорения  $(\delta_{\text{BH6p}})$ , выходят за пределы  $\pm$  17 %, то выполнить градуировку ИК согласно Приложению В настоящей Методики.

7.5.4.12 Выполнить поверку ИК по п.п. 7.5.4...7.5.4.9. При повторном выходе за пределы значения  $\pm$  17 %, относительной погрешности измерений виброускорения, забраковать ИК.

7.5.4.13 Выполнить действия по п.п. 7.5.4...7.5.4.10 для остальных ИК виброускорения.

7.6 Определение относительной погрешности измерений расхода рабочей жидкости

Определение относительной погрешности измерений расхода рабочей жидкости проводить поэлементным методом.

Для диапазона от 100 до 130 л/мин (ИК84)

7.6.1 Провести поверку расходомера-счетчика жидкости ультразвукового US800 с ультразвуковым преобразователем расхода (УПР) из комплекта поставки US800 в соответствии с документом «Расходомер-счетчик жидкости ультразвуковой US800. Руководство по эксплуатации US800.421364.001РЭ. Часть 2».

7.6.2 Определить относительную погрешности измерений силы постоянного тока, соответствующей расходу рабочей жидкости.

Собрать схему для определения относительной погрешности измерений силы постоянного тока, соответствующей расходу рабочей жидкости согласно рисунку 4 Приложения А.

7.6.2.1 Запустить ПО Гарис, в таблице датчиков напротив поверяемого канала нажать «Градуировка» и наблюдать в окне «По текущим А и В» значение параметра.

7.6.2.2 Установить на выходе калибратора КИСС-03значение силы постоянного тока 7,2 мА, что соответствует значению расхода рабочей жидкости 100 л/мин.

7.6.2.3 В окне «По текущим А и В» должно установиться значение близкое к 100 л/мин, записать это значение в таблицу 9.

7.6.2.4 Установить на калибраторе КИСС-03 последовательно силу тока 7,36; 7,52; 7,68; 7,84; 8,00 и 8,16 мА, соответствующую значениям расхода рабочей жидкости 105, 110, 115, 120, 125 и 130 л/мин. Контролировать установившиеся значения в окне «По текущим А и В», записать измеренные значения в таблицу 9.

Таблица 9

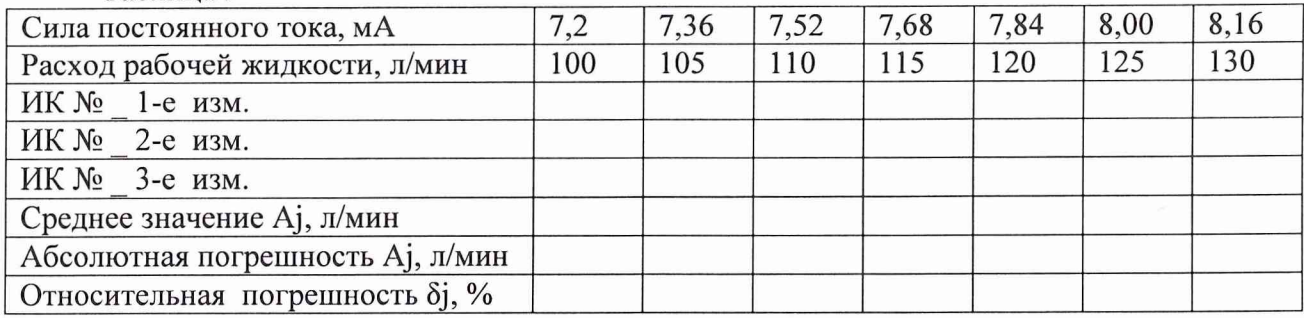

7.6.2.5 Повторить действия по п.п. 7.6.2.2...7.6.2.4 еще 2 раза.

7.6.2.6 Рассчитать максимальное значение относительной погрешности измерений силы постоянного тока, соответствующей расходу рабочей жидкости  $\delta_{\text{max}}$  в соответствии с разделом 8 настоящей методики поверки.

7.6.3 Рассчитать значение относительной погрешности расхода рабочей жидкости  $(\delta_{\text{pack}})$  по формуле (1):

где  $\delta_n$  – относительная погрешность расходомера-счетчика по п. 7.6.1, %;

 $\delta_{\mu\kappa}$  - относительная погрешность измерений силы постоянного тока, соответствующей расходу рабочей жидкости ( $\delta$ <sub>мах</sub>) по п. 7.6.2.6, %.

7.6.4 Результаты поверки считать положительными, если значение относительной погрешности измерений расхода рабочей жидкости ( $\delta_{\text{pacz}}$ ) находится в пределах  $\pm$  3 %.

7.6.4.1 Если значение относительной погрешности измерений расхода рабочей  $\kappa$ идкости ( $\delta_{\text{pack}}$ ) выходит за пределы  $\pm$  3 %, то выполнить градуировку ИК согласно Приложению В настоящей методики.

7.6.4.2 Выполнить поверку ИК по п.п. 7.6.1...7.6.3. Если значение относительной погрешности расхода рабочей жидкости ( $\delta_{\text{pacz}}$ ) выходит за пределы  $\pm$  3 %, забраковать ИК.

Для диапазона от 180 до 240 л/мин (ИК83)

7.6.5 Провести поверку расходомера-счетчика жидкости ультразвукового US800 с ультразвуковым преобразователем расхода (УПР) из комплекта поставки US800 в соответствии с документом «Расходомер-счетчик жидкости ультразвуковой US800. Руководство по эксплуатации US800.421364.001РЭ. Часть 2».

7.6.6 Определить относительную погрешности измерений силы постоянного тока, соответствующей расходу рабочей жидкости.

Собрать схему для определения относительной погрешности измерений силы постоянного тока, соответствующей расходу рабочей жидкости согласно рисунку 4 Приложения А.

7.6.6.1 Запустить ПО Гарис, в таблице датчиков напротив поверяемого канала нажать «Градуировка» и наблюдать в окне «По текущим А и В» значение параметра.

7.6.6.2 Установить на выходе калибратора КИСС-ОЗзначение силы постоянного тока 6,034 мА, что соответствует значению расхода рабочей жидкости 180 л/мин.

7.6.6.3 В окне «По текущим А и В» должно установиться значение близкое к 180 л/мин, записать это значение в таблицу 10.

7.6.6.4 Установить на калибраторе КИСС-03 последовательно силу тока 6,147; 6,260; 6,373; 6,486; 6,599 и 6,712 мА, соответствующую значениям расхода рабочей жидкости 190, 200, 210, 220, 230 и 240 л/мин. Контролировать установившиеся значения в окне «По текущим А и В», записать измеренные значения в таблицу 10.

7.6.6.5 Повторить действия по п.п. 7.6.6.2...7.6.6.4 еще 2 раза.

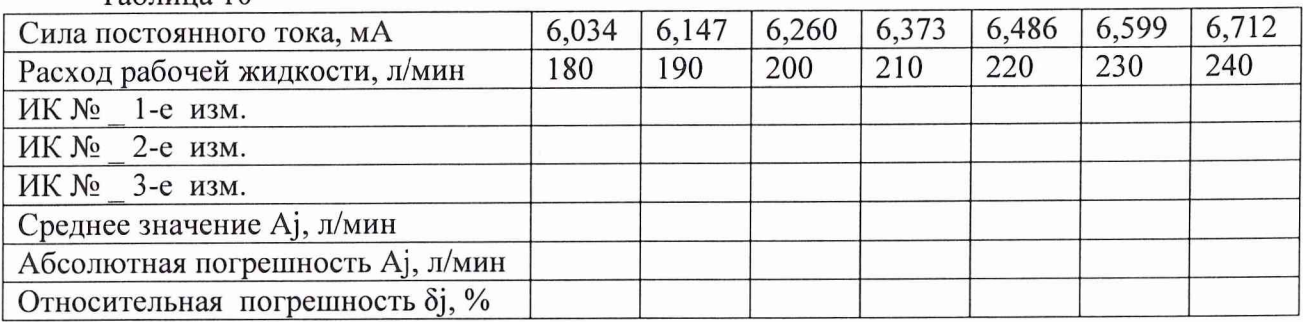

#### Таблица 10

7.6.7 Рассчитать максимальное значение относительной погрешности измерений силы постоянного тока, соответствующей расходу рабочей жидкости  $\delta_\text{max}$  в соответствии с разделом 8 настоящей методики поверки.

7.6.8 Рассчитать значение относительной погрешности расхода рабочей жидкости  $(\delta_{\text{pack}})$  по формуле (1):

где  $\delta_n$  – относительная погрешность расходомера-счетчика по п. 7.6.5, %;

 $\delta_{\text{HK}}$  - относительная погрешность измерений силы постоянного тока, соответствующей расходу рабочей жидкости ( $\delta$  мах) по п. 7.6.7, %.

7.6.9 Результаты поверки считать положительными, если значение относительной погрешности измерений расхода рабочей жидкости ( $\delta_{\text{pacz}}$ ) находится в пределах  $\pm$  3 %.

7.6.9.1 Если значение относительной погрешности измерений расхода рабочей жидкости ( $\delta_{\text{pack}}$ ) выходит за пределы  $\pm$  3 %, то выполнить градуировку ИК согласно Приложению В настоящей методики.

*1.6.92* Выполнить поверку ИК по п.п. 7.6.5...7.6.8. Если значение относительной погрешности расхода рабочей жидкости ( $\delta_{\text{pacz}}$ ) выходит за пределы  $\pm$  3 %, забраковать ИК.

7. 7 *Определение приведенной (к ВП) погрешности измерений избыточного давления рабочей жидкости*

*1.1 Л* Определение приведенной (к ВП) погрешности измерений избыточного давления рабочей жидкости проводить комплектным методом.

7.7.2 Функциональная схема поверки ИК избыточного давления рабочей жидкости представлена на рисунке 5 Приложения А.

При выполнении первичной поверки, произвести градуировку поверяемого ИК согласно Приложению В настоящей методики.

7.7.3 Установить датчик МИДА-ДИ измерения давления в пресс для создания давления (ПСД) параллельно с образцовым манометром с пределом измерений 1 МПа для ИК73...ИК77 или с пределом измерений 10 МПа для ИК65...ИК72

7.7.4 Запустить ПО Гарис, в таблице датчиков, напротив поверяемого канала нажать «градуировка».

7.7.5 В соответствии с показаниями образцового манометра установить в ПСД давление 0 МПа.

7.7.6 Наблюдать в окне «По текущим А и В» значение давления. Записать значение измеренного давления в таблицу 11 для ИК73...ИК77 или в таблицу 12 для ИК65...ИК72. Таблица 11

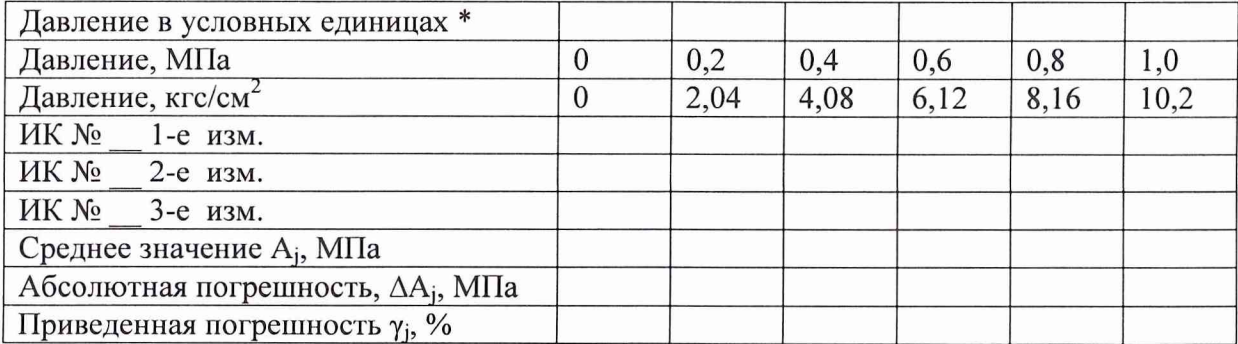

\*- заполнить в соответствии с данными о поверке образцового манометра Таблина 12

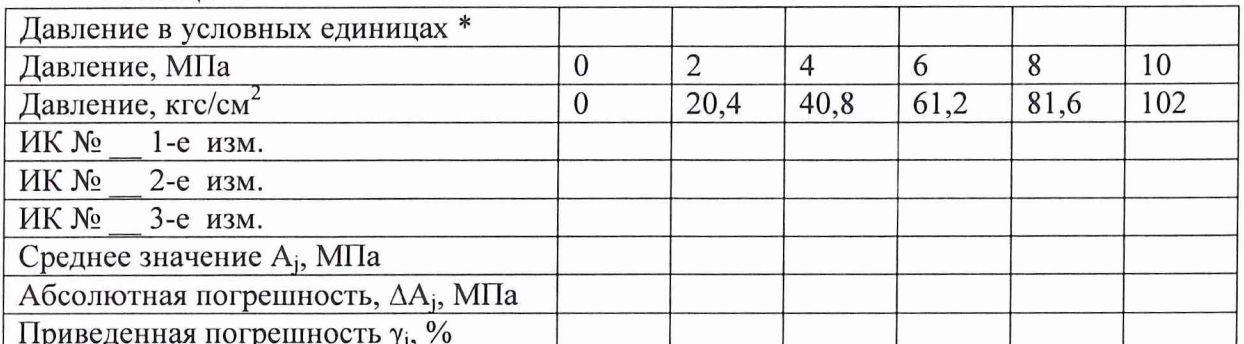

\*- заполнить в соответствии с данными о поверке образцового манометра

7.7.7 Контролируя значение давления по образцовому манометру, создать в ПСД последовательно давления 0,2; 0,4; 0,6; 0,8 и 1,0 МПа для ИК73... ИК77 или давления 2; 4; 6; 8 и 10 МПа для ИК65...ИК72.

7.7.8 Наблюдать в окне «По текущим А и В» значение давления. Записать измеренное значение в таблицу 11 для ИК73...ИК77 или в таблицу 12 для ИК65...ИК72.

7.7.9 Повторить действия по п.п. 7.7.5...7.7.8 еще 2 раза.

7.7.10 Рассчитать максимальное значение приведенной (к ВП) погрешности измерения давления  $\gamma_{\text{max}}$  согласно раздела 8 настоящей методики поверки.

7.7.11 Результаты поверки считать положительными, если значения приведенной (к ВП) погрешности измерений давления  $\gamma_{\text{max}}$  не выходит за пределы  $\pm$  0,6 % для ИК73...ИК77 (диапазон измерения давления от 0 до 1 МПа), и  $\pm$  1,0 % для ИК65...ИК72 (диапазон измерения давления от 0 до 10 МПа).

7.7.11.1 Если значение приведенной (к ВП) погрешности измерений давления  $\gamma_{\text{max}}$ выходит за пределы  $\pm$  0,6 % для ИК73...ИК77 или  $\pm$  1,0 % для ИК65...ИК72, то выполнить градуировку ИК согласно Приложению В настоящей методики.

7.7.11.2 Выполнить поверку ИК по п.п. 7.7.3...7.7.11. При повторном выходе за пределы значения  $\pm$  0,6 % для ИК73... ИК77 или  $\pm$  1,0 % для ИК65... ИК72 приведенной (к ВП) погрешности измерений давления  $\gamma_{\text{max}}$ , забраковать ИК.

7.7.12 Повторить действия по п.п. 7.7.3...7.7.11 для остальных двенадцати ИК избыточного давления.

7.8 Определение приведенной (к ВП) погрешности измерений напряжения переменного тока

Функциональная схема поверки ИК напряжения переменного тока представлена на рисунке 6 Приложения А.

7.8.1 Поверку ИК напряжения переменного тока проводить комплектным методом.

7.8.2 Подключить клещи электроизмерительные к входным клеммам модуля измерения напряжения переменного тока.

7.8.3 Запустить ПО Гарис, открыть таблицу датчиков, напротив поверяемого ИК нажать «Градуировка».

7.8.4 Установить на выходе генератора промышленного частоту переменного тока 400 Гн.

7.8.5 Контролируя величину напряжения переменного тока с помощью клещей электроизмерительных, установить выходное значение напряжения генератора промышленного величиной 160 В.

7.8.6 В окне «По текущим А и В» должно установиться значение напряжения близкое к 160 В. Записать измеренное значение напряжения в таблицу 13.

7.8.7 Устанавливать последовательно значения напряжения переменного тока на выходе генератора промышленного 180, 200, 220 и 240 В.

7.8.8 Наблюдать в окне «По текущим А и В» значения напряжений переменного тока. Записать измеренные значения напряжений в таблицу 13.

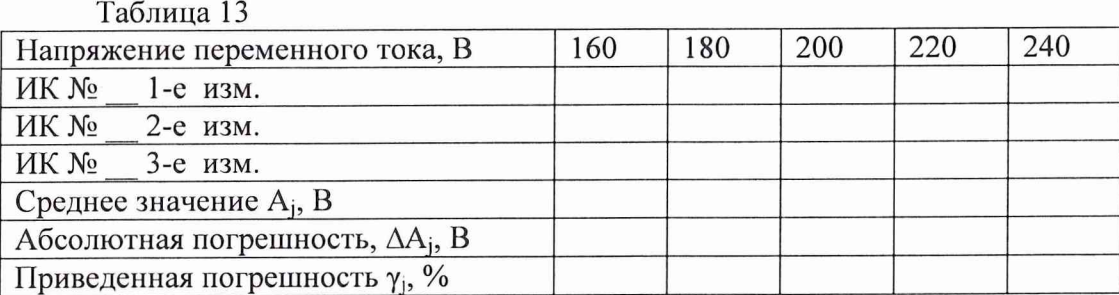

7.8.9 Повторить действия по п.п. 7.8.5...7.8.8 еще 2 раза.

7.8.10 Рассчитать максимальное значение приведенной (к ВП) погрешности ИК напряжения переменного тока  $\gamma$  Max в соответствии с разделом 8 настоящей методики поверки.

7.8.11 Результаты поверки считать положительными, если значения приведенной (к ВП) погрешности измерений напряжения переменного тока  $\gamma_{\text{max}}$  находятся в пределах  $\pm$  6.0%.

7.8.11.1 Если значение приведенной (к ВП) погрешности измерений напряжения переменного тока  $\gamma_{\text{max}}$  выходит за пределы  $\pm 6.0$  %, то выполнить градуировку ИК согласно Приложению В настоящей методики.

7.8.11.2 Выполнить поверку ИК по п.п. 7.8.2...7.8.9. При повторном выходе за пределы значения ± 6,0 *%,* приведенной (к ВП) погрешности измерений напряжения переменного тока  $\gamma_{\text{max}}$ , забраковать ИК.

7.8.12 Выполнить действия по п.п. 7.8.2.. .7.8.10 для остальных пяти ИК напряжения переменного тока.

*7.9 Определение приведенной (к ВП) погрешности измерений силы переменного тока*

Функциональная схема поверки ИК силы переменного тока представлена на рисунке 7 Приложения А.

7.9.1 Поверку ИК силы переменного тока проводить комплектным методом.

7.9.2 Подключить клещи электроизмерительные к источнику переменного тока.

7.9.3 Запустить ПО Гарис, открыть таблицу датчиков, напротив поверяемого ИК нажать «Градуировка».

7.9.4 Установить на выходе генератора промышленного частоту переменного тока 400 Гц.

7.9.5 Контролируя значение силы переменного тока с помощью клещей электроизмерительных, установить значение силы переменного тока на выходе генератора промышленного 40 А

7.9.6 В окне «По текущим А и В» должно установиться значение силы тока близкое к 40 А. Записать измеренное значение силы тока в таблицу 14.

7.9.7 Контролируя значение силы переменного тока с помощью клещей токоизмерительных, устанавливать последовательно значения силы тока на выходе генератора промышленного 60, 80, 100 и 120 А.

7.9.8 Наблюдать в окне «По текущим А и В» значения силы тока. Записать измеренные значения силы тока в таблицу 14. Таблица 14

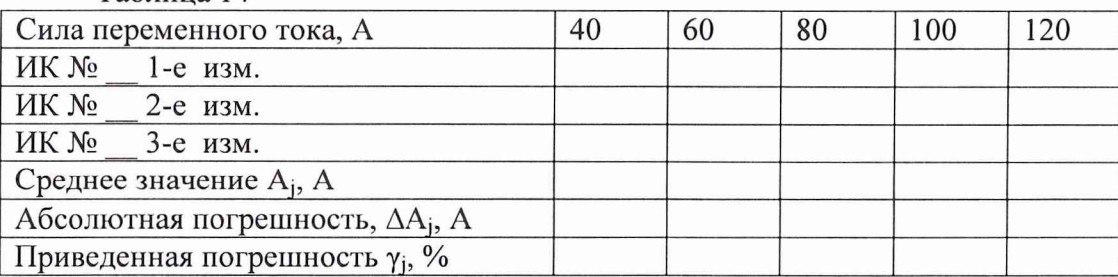

7.9.9 Повторить действия по п.п. 7.9.5...7.9.8 еще 2 раза.

7.9.10 Рассчитать максимальное значение приведенной (к ВП) погрешности ИК силы переменного тока у мах в соответствии с разделом 8 настоящей методики поверки.

7.9.11 Результаты поверки считать положительными, если значения приведенной (к ВП) погрешности измерений силы переменного тока  $\gamma_{\text{max}}$  находятся в пределах  $\pm$  6,0 %.

7.9.11.1 Если значение приведенной (к ВП) погрешности измерений силы переменного тока  $\gamma_{\text{max}}$  не входит за пределы  $\pm$  6,0 %, то выполнить градуировку ИК согласно Приложению В настоящей методики.

7.9.11.2 Выполнить поверку ИК по п.п. 7.9.2...7.9.10. При повторном выходе за пределы значения ± 6 %, приведенной (к ВП) погрешности измерений силы переменного тока умах, забраковать ИК.

7.9.12 Выполнить действия по п.п. 7.9.2...7.9.11 для остальных пяти ИК силы переменного тока.

*7.10 Определение приведенной (к диапазону измерений) погрешности измерений сопротивления постоянному току*, *соответствующего значениям температуры*

7.10.1 Поверку ИК температуры проводить комплектным методом.

Функциональная схема поверки ИК сопротивления постоянному току, соответствующего значениям температуры представлена на рисунке 8 приложения А.

7.10.2 Подключить магазин сопротивлений Р4831 с помощью кабеля для поверки тракта ДТ СТ720.00.15.000 ко входу УКТ38, соответствующего поверяемому ИК.

7.10.3 Запустить ПО Гарис, открыть таблицу датчиков.

7.10.3.1 В строке напротив поверяемого ИК выбрать «температура».

7.10.3.2 В строке поверяемого ИК в столбце «А» записать 0,1; в столбце «В» записать 0.

7.10.4 Установить на магазине сопротивлений Р4831 сопротивление 50 Ом, что для термопреобразователя сопротивлений типа ТСМ 50М (W<sub>100</sub>=1.428) соответствует 0 °С.

7.10.5 В окне «По текущим А и В» должно установиться значение отличное от «0». Записать измеренное значение в таблицу 15.

Таблица 15

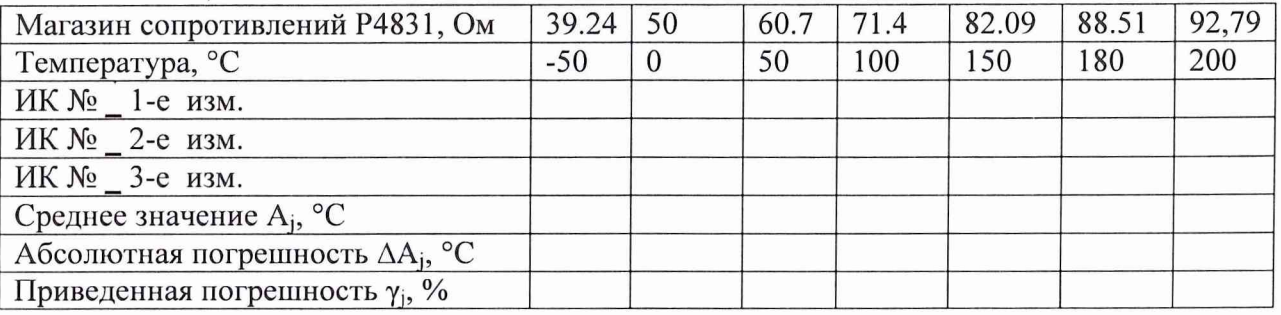

7.10.6 Провести измерения при нагрузках 39,24; 60,7; 71,4; 82,09; 88,51; 92,79 Ом, что соответствует значениям температуры минус 50, 50, 100, 150, 180, 200 °С.

7.10.7 Записать измеренные значения температуры в таблицу 15.

7.10.8 Операции по п.п. 7.10.4. ..7.10.7 повторить еще 2 раза.

7.10.9 Рассчитать максимальное значение приведенной (к ВП) погрешности измерений сопротивления постоянному току, соответствующего значениям температуры у мах в соответствии с разделом 8 настоящей методики поверки.

7.10.10 Результаты поверки считать положительными, если значение приведенной (к ВП) погрешности измерений сопротивления постоянному току, соответствующего значениям температуры  $\gamma_{\text{max}}$  находятся в пределах  $\pm$  0,5 %.

7.10.10.1 Если значение приведенной (к ВП) погрешности измерений сопротивления постоянному току, соответствующего значениям температуры  $\gamma_{\text{max}}$  выходит за пределы  $\pm$  0,5 %, то выполнить градуировку ИК согласно Приложению В настоящей методики.

7.10.10.2 Выполнить поверку ИК по п.п. 7.10.2...7.10.10. При повторном выходе за пределы значения  $\pm$  0,5 %, приведенной (к ВП) погрешности измерений сопротивления постоянному току, соответствующего значениям температуры  $\gamma_{\text{max}}$ , забраковать ИК.

7.10.11 Выполнить действия по п.п. 7.10.2. ..7.10.10 для остальных ИК сопротивления постоянному току, соответствующего значениям температуры.

*7.11 Проверка контрольной суммы исполняемого кода (цифрового идентификатора ПО)*

На ПЭВМ системы запустить файл Garis.exe и открыть окно *Ч* «О программе» (меню Справка -> О программе Гарис). Идентификационные наименования отображаются в верхней части окна «О программе».

На рисунке 1 приведён вид окна «О программе» для ПО Гарис.

Номер версии ПО Гарис отображается в окне «О программе». Сравнить номер версии ПО Гарис с номером версии, записанной в разделе 17 формуляра системы.

Метрологически значимая часть ПО системы представляет собой:

- исполняемый файл Garis.exe Гарис (Гибкий Адаптивный Регулятор для Испытательных Систем): многоканальные статические и динамические испытания;
- драйвер платы L780 фирмы L-Card файлы ldevpci.sys, ldevpcim.sys, ldevs.sys;
- драйвер подключения устройств фирмы НВМ к ЭВМ USBHBM.sys;
- библиотеки подключения устройств фирмы НВМ к ЭВМ файлы intfac32.dll, interlnk.dll, Papo32.dll.

Идентификационные данные (признаки) метрологически значимой части ПО указаны в разделе 17 формуляра.

Для вычисления цифрового идентификатора (хеш-суммы) файла метрологически значимого программного компонента использовать данные ПО Гарис, которое само вычисляет хеш-суммы по алгоритму md5.

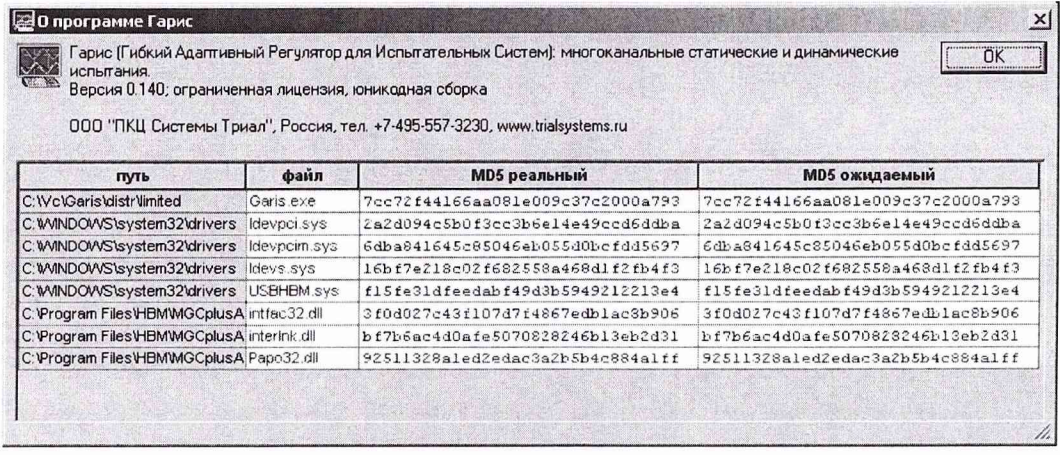

Рисунок 1 - Вид окна «О программе» ПО Гарис

На рисунке 1 приведены цифровые идентификаторы вычисленные по алгоритму md5. Результат подтверждения соответствия ПО считается положительным, если полученные идентификационные данные программного компонента (идентификационное наименование, номер версий и цифровой идентификатор) указанные в окне «О программе» для ПО Гарис соответствуют идентификационным данным, записанным в разделе 17 формуляра системы.

#### **8 ОБРАБОТКА РЕЗУЛЬТАТОВ ИЗМЕРЕНИЙ**

8.1 Расчет характеристик погрешности

<span id="page-21-0"></span>Среднее арифметическое значение измеряемой величины в *j*-той точке проверки определить по формуле:

$$
A_j = \frac{1}{n} \sum_{i=1}^n a_i, \quad i = \overline{1, n}, \qquad j = \overline{1, m} \tag{2}
$$

где n - количество измерений в j-той точке проверки;

m - количество точек проверки;

 $a_i$  – индицируемые системой значения физической величины в j-ой точке поверки.

Значение абсолютной погрешности измерений в *j*-той точке определить по формуле:

$$
\Delta A j = A j - A_3,\tag{3}
$$

где Аэ - значение крутящего момента силы, соответствующего ј-той точке проверки, заданное в соответствии с табл. 3 для ИК1 или с табл.4 для ИК3, ИК5;

Аэ - значение частоты вращения, соответствующей j-той точке проверки, заданное в соответствии с табл. 5 для ИК2 или с табл.6 для ИК4, ИК6;

Аэ - значение виброускорения, соответствующего *j*-той точке проверки, заданное в соответствии с табл. 7 или табл. 8 (в зависимости от диапазона измерений);

Аэ - значение расхода масла, соответствующего *j*-той точке проверки, заданное в соответствии с табл. 9 для ИК84 или с табл. 10 для ИК83;

Аэ - значение температуры соответствующей *і*-той точке проверки, заданное в соответствии с табл. 15;

Аэ - значение физической величины, установленное рабочим эталоном для п.п. 7.7, 7.8, 7.9.

Значение абсолютной погрешности датчика для таблиц 3 и 4 в *ј*-той точке определить по формуле:

$$
\Delta A_{\rm ai} = A_3 \ast \delta_{\rm n} / 100 \%, \tag{4}
$$

где  $\delta_n$  – относительная погрешность датчика крутящего момента (%) по п. 14.13.1.

Значение суммарной абсолютной погрешности измерений для таблиц 3 и 4 в *ј*-той точке определить по формуле:

$$
\Sigma \Delta A_j = \Delta A_{ij} + \Delta A_j. \tag{5}
$$

8.2 Расчет значения приведенной погрешности

Значения приведенной погрешности измерений физической величины для каждой точки проверки определить по формуле:

$$
\gamma_j = \frac{|\Delta A_j|}{P_i} \cdot 100 \text{ %},\tag{6}
$$

где Рј - значение верхнего предела измерений для п.п. 7.3, 7.7...7.9.

 $Pi = 3250$  об/мин для п. 7.4.1.24;

 $Pi = 7600$  об/мин для п. 7.4.2.24;

 $P_i = 250$  °С для п. 7.10.9.

Для п.п. 7.3 вместо  $\Delta A_i$  необходимо применять  $\Sigma \Delta A_i$ .

8.2.1 За значение приведенной погрешности измерений физической величины  $\gamma_{\text{max}}$ принимать наибольшее из полученных в процессе измерений значение погрешности.

8.3 Расчет значения относительной погрешности

Значения относительной погрешности измерений физической величины для каждой точки поверки определить по формуле:

$$
\delta_j = \frac{\Delta A_j}{A_j} \cdot 100 \%, \tag{7}
$$

где Aj - измеренное значение.

8.3.1 За значение относительной погрешности измерений физической величины  $\delta$  мах принимать наибольшее из полученных в процессе измерений значение погрешности.

#### **9 ОФОРМЛЕНИЕ РЕЗУЛЬТАТОВ ПОВЕРКИ**

<span id="page-23-0"></span>9.1 Результаты поверки заносятся в протокол поверки (Приложение Б).

9.2 При положительных результатах поверки оформляется свидетельство о поверке.

9.2.1 При оформлении свидетельства о поверке системы в случае, если срок очередной поверки истекает ранее срока очередной поверки первичных преобразователей (датчиков крутящего момента силы или расходомеров-счетчиков жидкости), в свидетельство о поверке системы вносится примечание следующего содержания: «При условии проведения поверки (наименование и тип первичного преобразователя), не позднее (срок очередной поверки первичного преобразователя).

9.3 При отрицательных результатах поверки применение системы запрещается, оформляется извещение о непригодности к применению с указанием причин забракования.

Начальник отдела ГЦИ СИ ФБУ «ГНМЦ Минобороны России»

Старший научный сотрудник ГЦИ СИ ФБУ «ГНМЦ Минобороны России»

Научный сотрудник ГЦИ СИ ФБУ «ГНМЦ Минобороны России»

В.А. Кулак

А.А. Горбачев

С.Н. Чурилов

#### Приложение А

#### Функциональные схемы поверки ИК

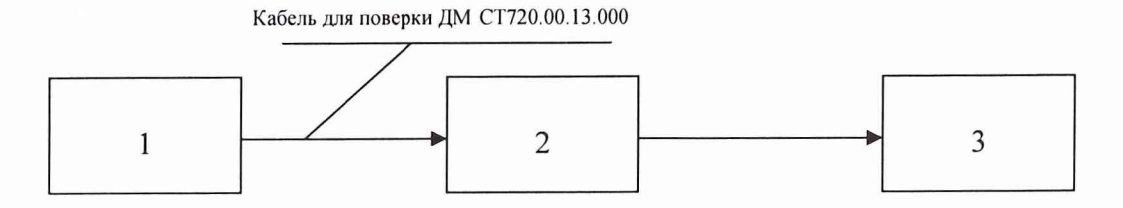

1 - генератор сигналов низкочастотный прецизионный Г'3-l 10;

2 - многоканальный измерительный усилитель MGCplus;

3 - ПЭВМ (с монитором)

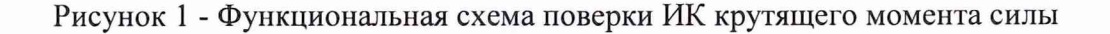

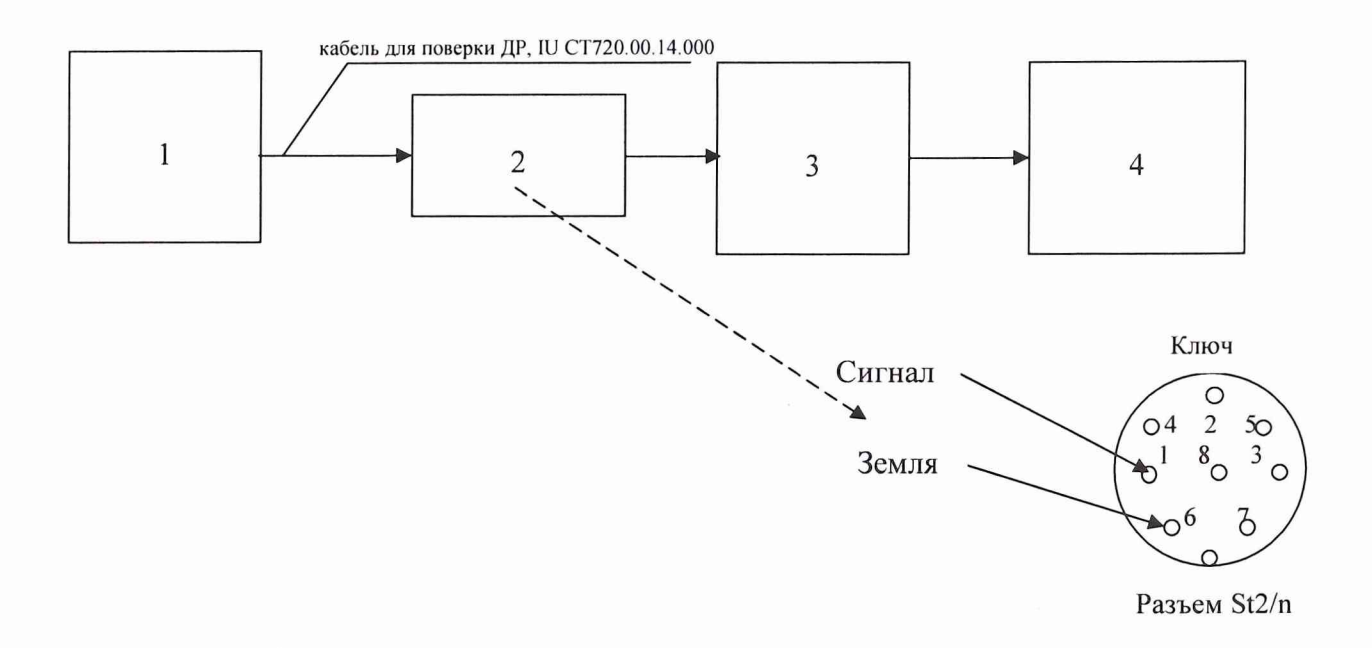

- 1 генератор сигналов низкочастотный прецизионный ГЗ-110;
- 2 разъем St2/n кабеля из комплекта датчика крутящего момента силы;
- 3 многоканальный измерительный усилитель MGCplus;
- 4 ПЭВМ (с монитором)

Рисунок 2 - Функциональная схема поверки ИК частоты переменного тока, соответствующей значениям частоты вращения

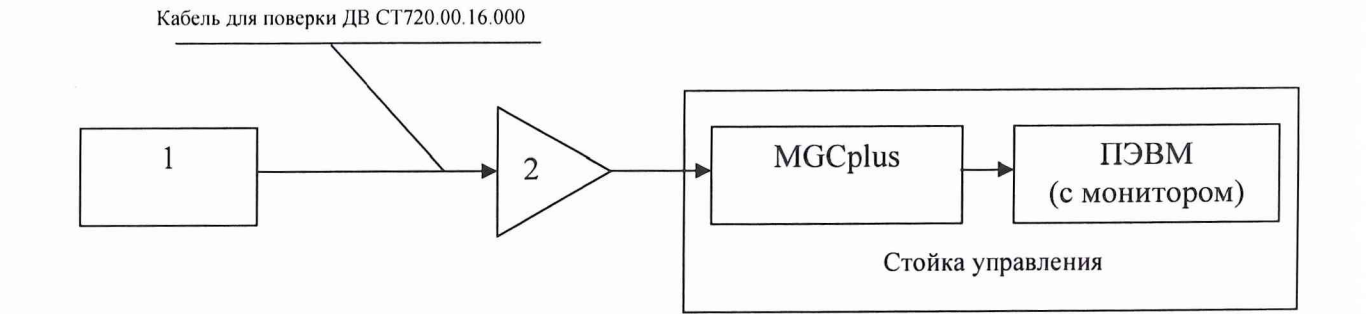

- 1 генератор сигналов специальной формы ГСС-05/1;
- 2 генератор тест-сигнала СТ720.00.20.000

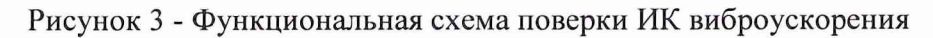

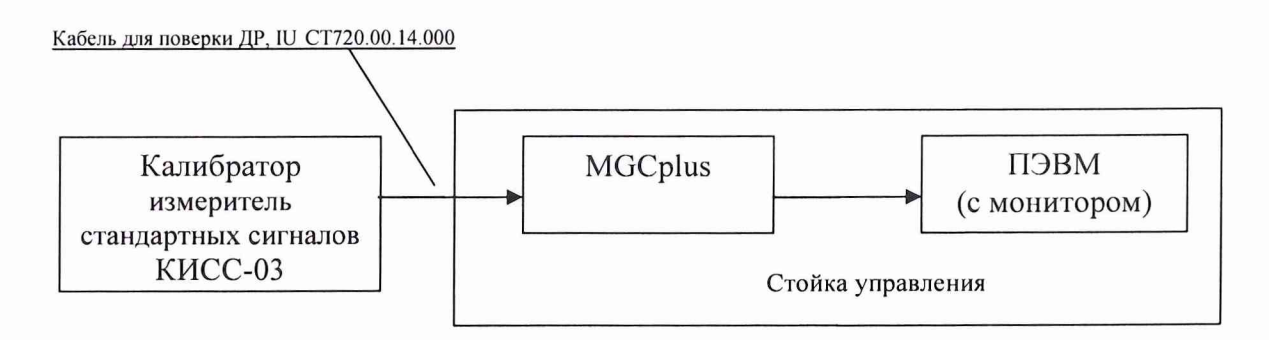

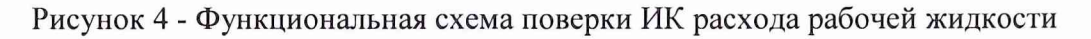

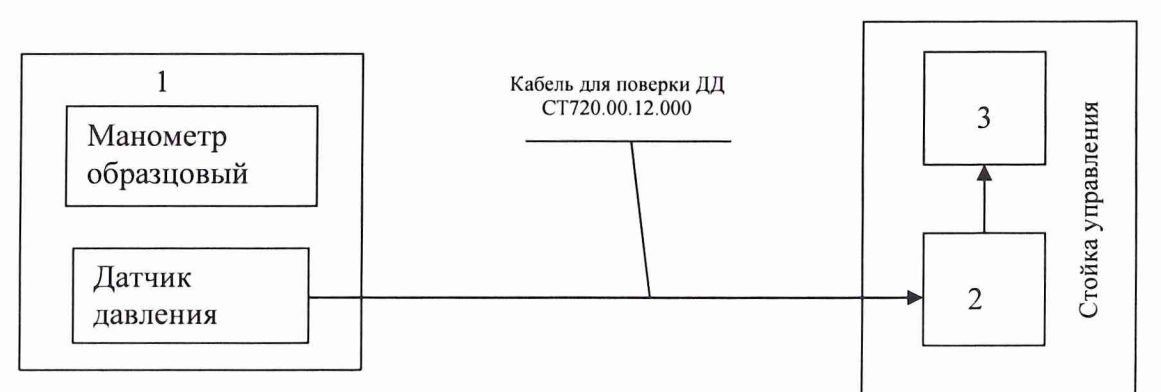

- 1 пресс для создания давления;
- 2 многоканальный измерительный усилитель MGCplus;
- 3 ПЭВМ (с монитором)

Рисунок 5 - Функциональная схема поверки ИК избыточного давления рабочей жидкости

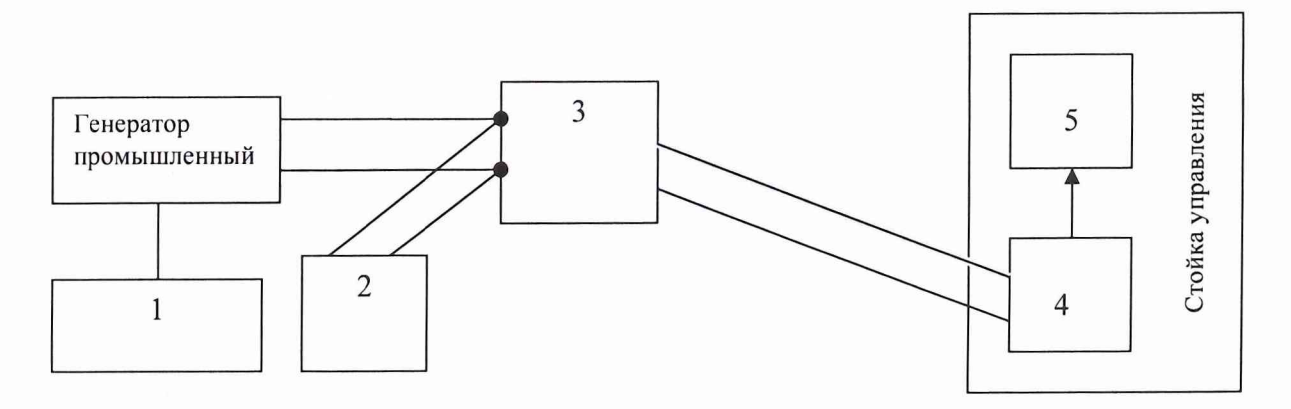

- 1 частотомер электронно-счетный Ч3-63/1;
- 2 клещи электроизмерительные АРРА-30;
- 3 модуль измерения напряжения переменного тока DSCA33-05C;
- 4 многоканальный измерительный усилитель MGCplus;
- 5 ПЭВМ (с монитором)

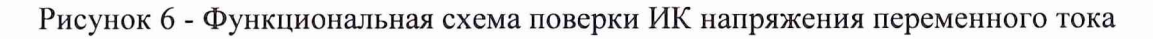

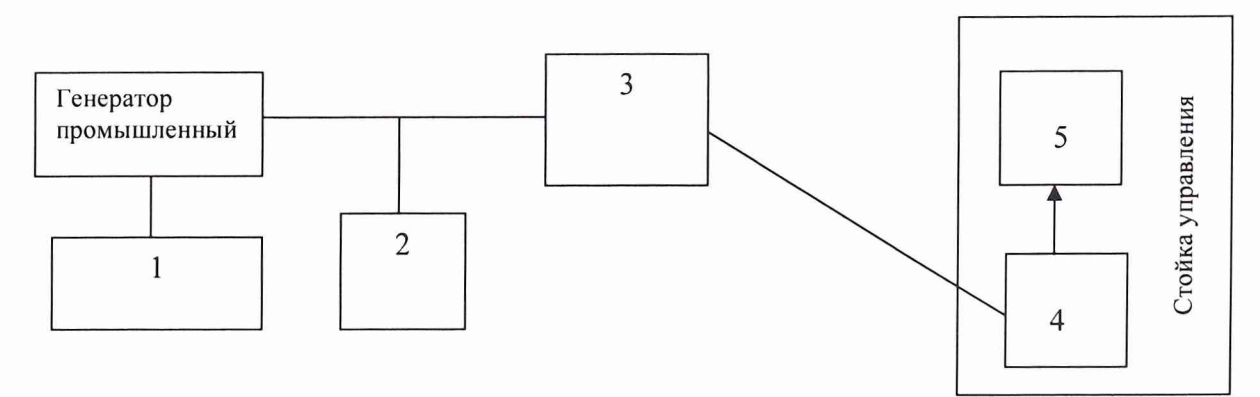

- 1 частотомер электронно-счетный Ч3-63/1;
- 2 клещи электроизмерительные АРРА-30;
- 3 модуль измерения силы переменного тока DHR-C420;
- 4 многоканальный измерительный усилитель MGCplus;
- 5 ПЭВМ (с монитором)

# Рисунок 7 - Функциональная схема поверки ИК силы переменного тока

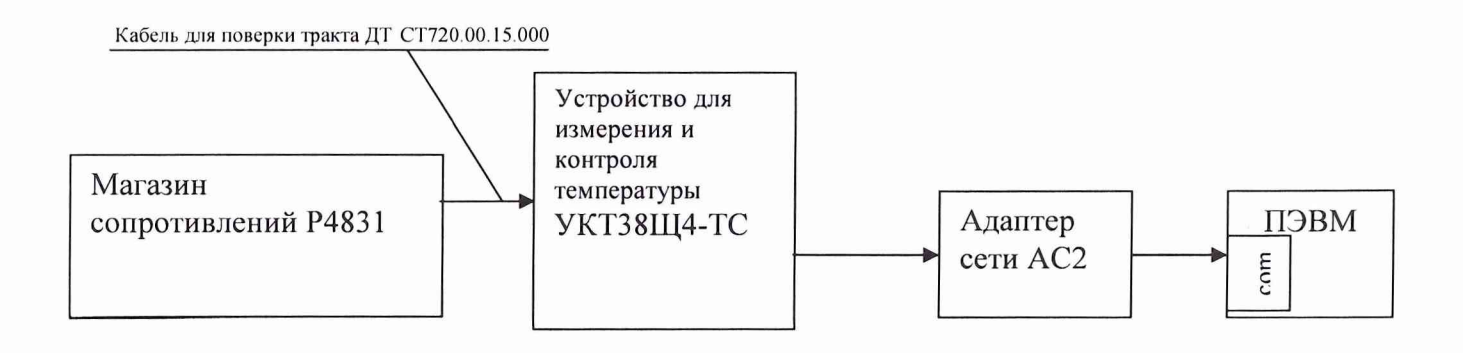

Рисунок 8 - Функциональная схема поверки ИК электрического сопротивления постоянному току соответствующего значениям температуры

# Приложение Б Форма протокола поверки

# ПРОТОКОЛ

# поверки ИК частоты переменного тока, соответствующего значениям крутящего момента силы системы измерительной для стендовых испытаний главных редукторов вертолетов СИГР-1

3 Средства поверки

3.1 Рабочий эталон

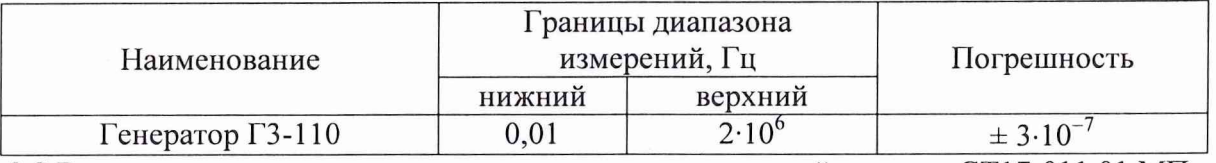

3.2 Вспомогательные средства: в соответствии с методикой поверки СТ17-011.01 МП.

4 Условия поверки

4.1 Температура окружающего воздуха, °С 4.2 Относительная влажность воздуха, %

4.3 Атмосферное давление, мм рт. ст.

5 Результаты экспериментальных исследований

5.3 Результаты метрологических исследований

5.3.1 Условия исследования

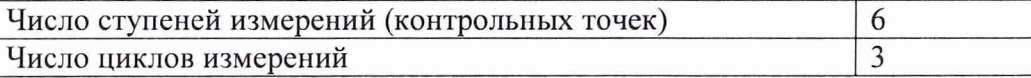

5.3.2 Задаваемые контрольные точки

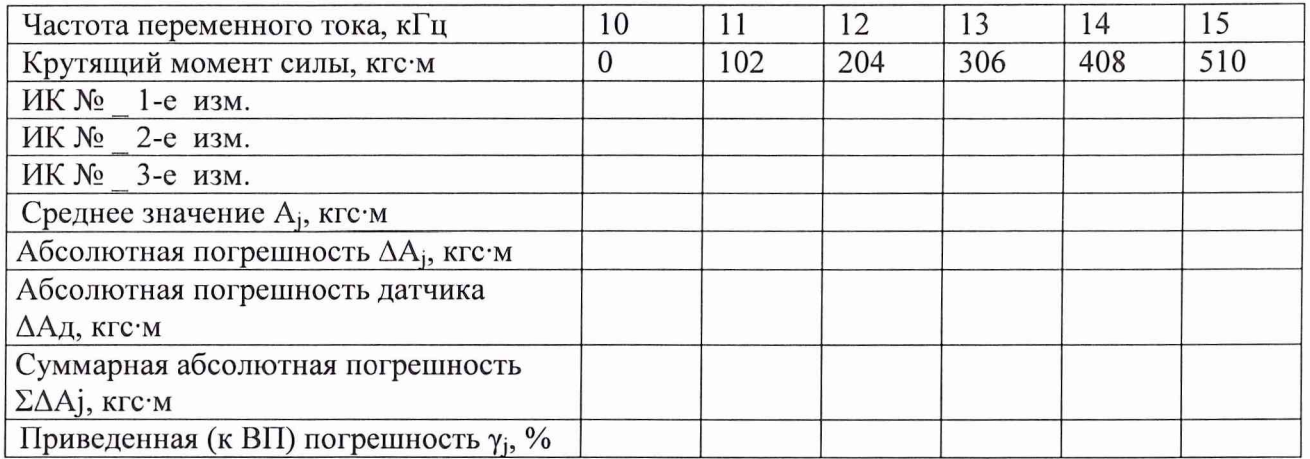

Расчет погрешности ИК проводится в соответствии с методикой поверки СТ17-011.01 МП.

6 Вывод

Приведенная (к ВП) погрешность ИК крутящего момента силы ........................

Поверитель

(подпись, дата)

### Приложение В Градуировка измерительных каналов

Градуировка ИК избыточного давления рабочей жидкости 1 Собрать схему для градуировки ИК давления согласно рисунку 1.

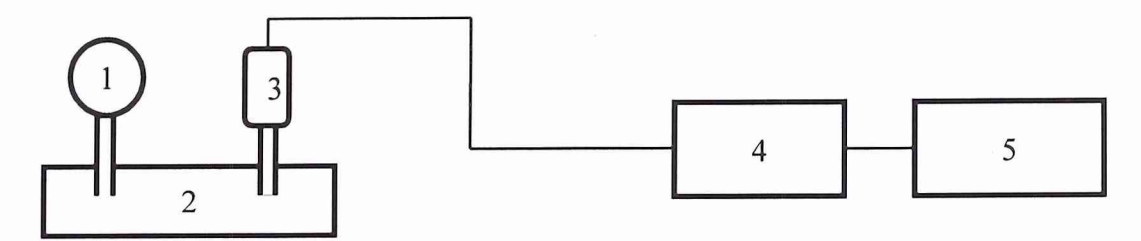

- 1 образцовый манометр;
- 2 пресс для создания давления;
- 3 датчик давления;
- 4 многоканальный измерительный усилитель MGCplus;
- 5 ПЭВМ (с монитором)

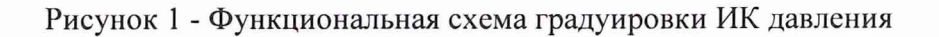

2 Включить компьютер.

3 Запустить ПО НВМ Assistant, выбрав в поле «interface» соединение «USB» и нажав кнопку «Open».

4 На вкладке «Transducer» в колонке «Transducer circuit», напротив градуируемого канала, в выпадающем списке выбрать «DC 4-20 mA».

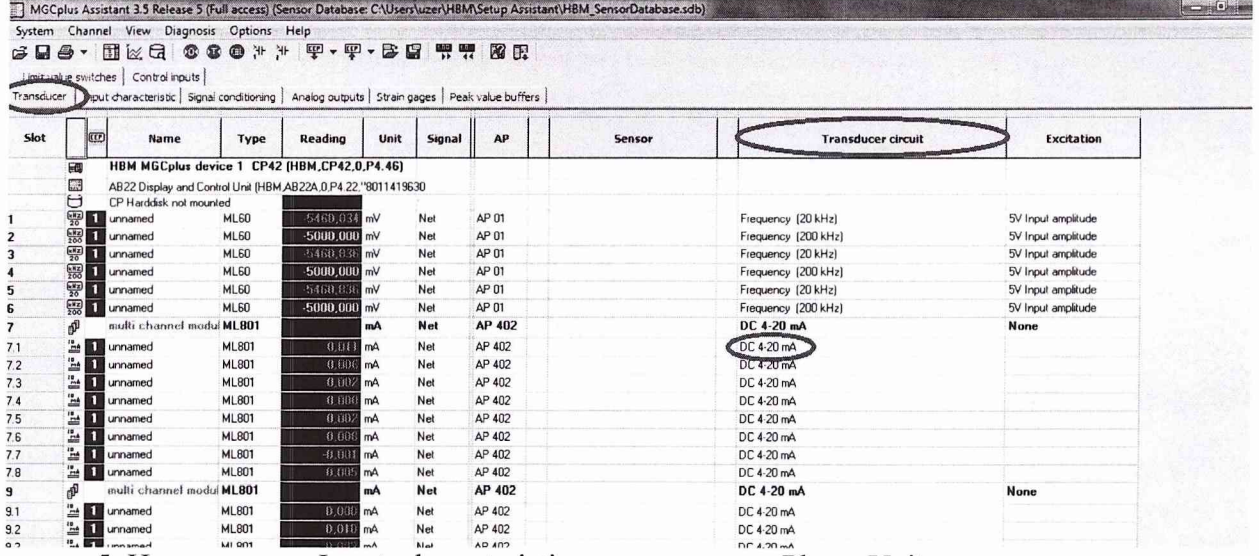

5 На вкладке «Input characteristic», в колонке «Phys. Unit», в выпадающем списке выбрать «mV».

6 На вкладке «Input characteristic» в колонке «Unit.», напротив градуируемого канала, в выпадающем списке выбрать «mV».

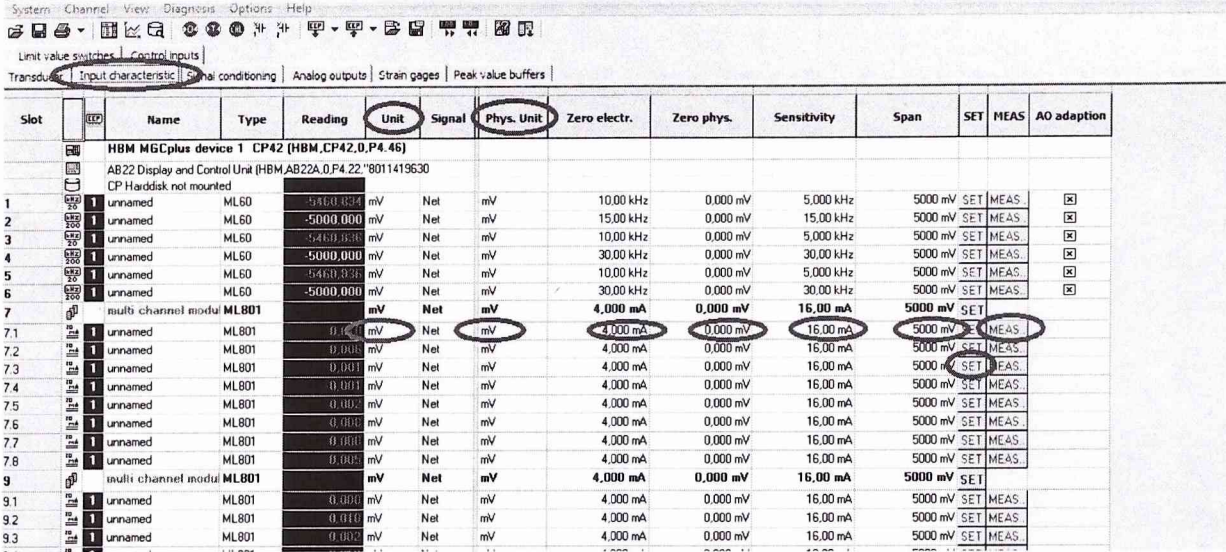

Рабочий интервал данного канала [4; 20] мА, для увеличения точности рабочий интервал аналогового выхода, в вольтах, записать соответственно [-5; 5] В.

7 На вкладке «Input characteristic» в колонке «MEAS», напротив градуируемого канала, нажать на кнопку «MEAS...», после этого откроется диалог градуировки датчика.

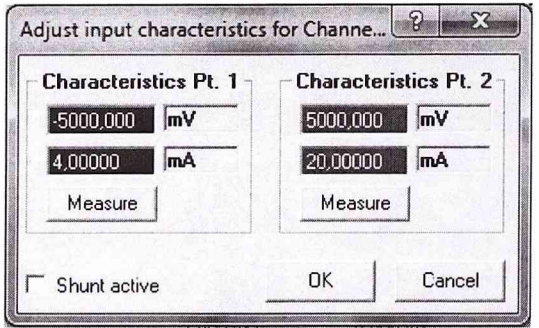

<sup>13</sup>] MGCplus Assistant 3.5 Release 5 (Full access) (Sensor Database: CAUsers\uzer\HBM\Setup Assistant\HBM\_SensorDatabase.sdb)

8 В столбце «Characteristics Pt. 1» вписать -5000 mV и 4 mA, а в столбце «Characteristics Pt. 2» вписать 5000 mV и 20 mA. И нажать «ОК».

9 Закрыть ПО НВМ Assistant и запустить ПО Гарис, открыть таблицу датчиков.

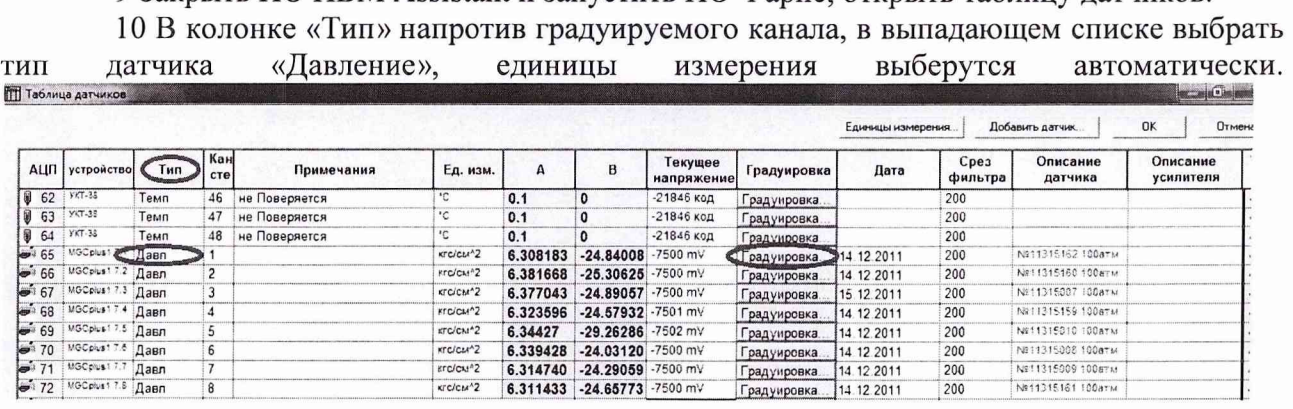

11 Нажать кнопку «Градуировка». Напротив градуируемого канала, откроется диалоговое окно.

 $\overline{\mathbb{C}}$ 

# CT17-011.01 MII

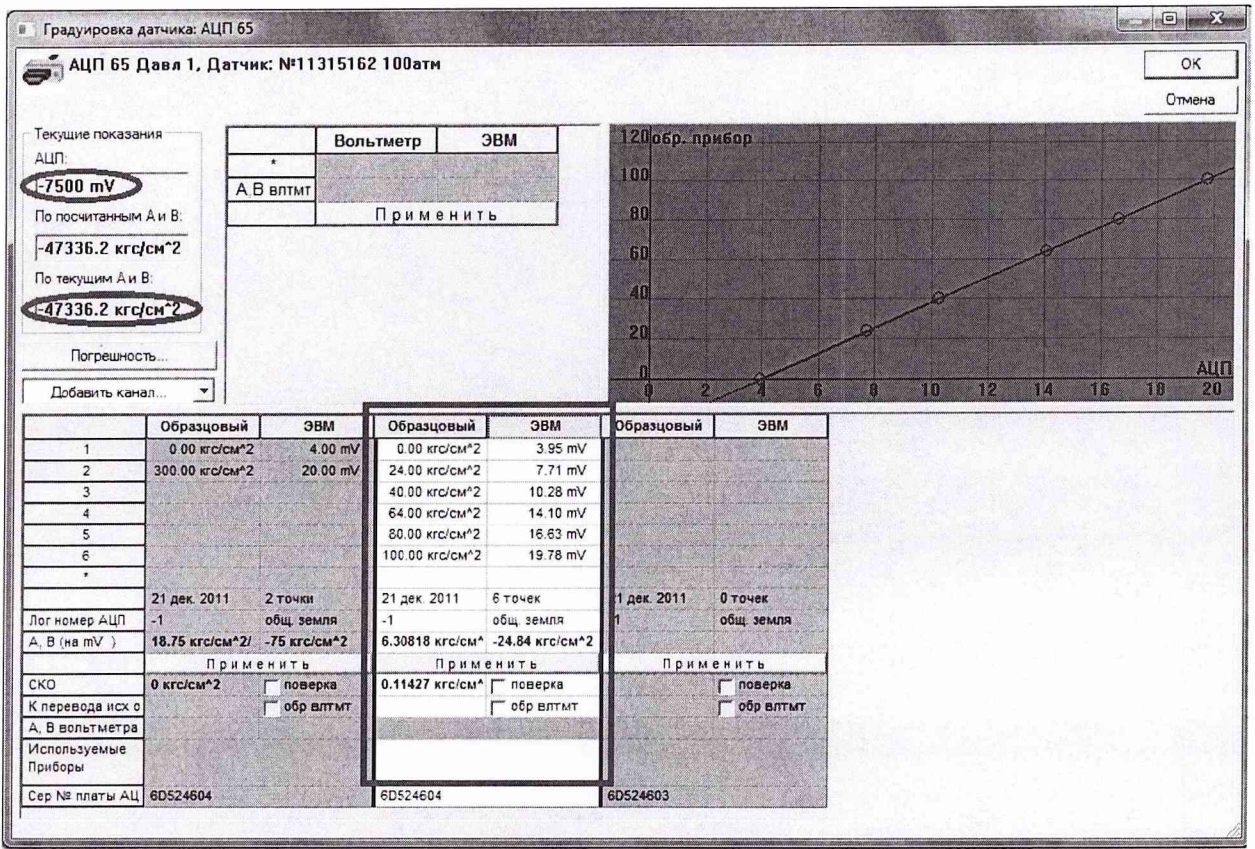

Рабочий диапазон аналогового входа [-5; 5] В, что соответствует [0; max]  $\text{kpc/cm}^2$ .

Контролируя показания образцового манометра, установить 12 давление «0 кгс/см<sup>2</sup>». Вписать ноль в первую строку столбца «образцовый», нажать «Enter»

13 Провести измерения на выбранных (не менее пяти) отметках шкалы образцового манометра.

Например: Для датчика давления с верхним пределом измерений 100 кгс/см<sup>2</sup>, пять контрольных точек: 20, 40, 60 80, 100 кгс/см<sup>2</sup>.

14 Закрыть диалоговое окно градуировки, нажав «ОК», закрыть таблицу датчиков, нажав «ОК».

15 Выполнить п.п. 11... 14 еще 2 раза.

16 Вычислить средние коэффициенты «А» и «В» по данным трех полученных таблиц. Записать расчетные коэффициенты в столбцы «А» и «В» таблицы датчиков, напротив соответствующего канала.

17 Закрыть таблицу датчиков, нажав «ОК».

# Градуировка ИК расхода рабочей жидкости

1 Отключить кабель датчика расхода от MGCplus. Собрать схему для градуировки ИК согласно рисунку 2.

2 Включить компьютер.

3 Запустить ПО НВМ Assistant, выбрав в поле «interface» соединение «USB» и нажав кнопку «Open».

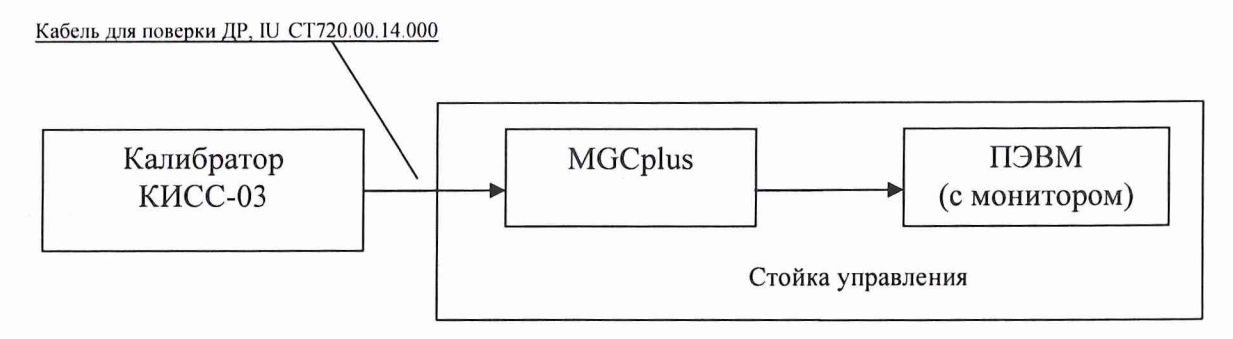

Рисунок 2 - Функциональная схема градуировки ИК расхода рабочей жидкости

4 На вкладке «Transducer», в колонке «Transducer circuit», напротив градуируемого канала, в выпадающем списке выбрать «DC 4-20 mA».

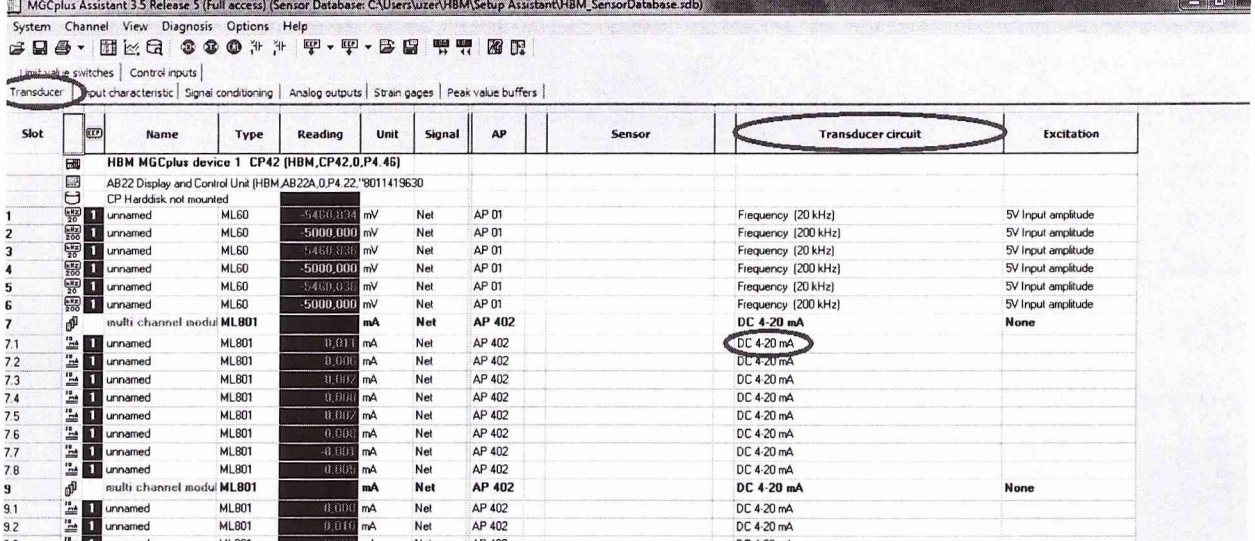

5 На вкладке «Input characteristic», в колонке «Phys. Unit», в выпадающем списке выбрать «mV».

6 На вкладке «Input characteristic» в колонке «Unit.», напротив градуируемого канала, в выпадающем списке выбрать «mV».

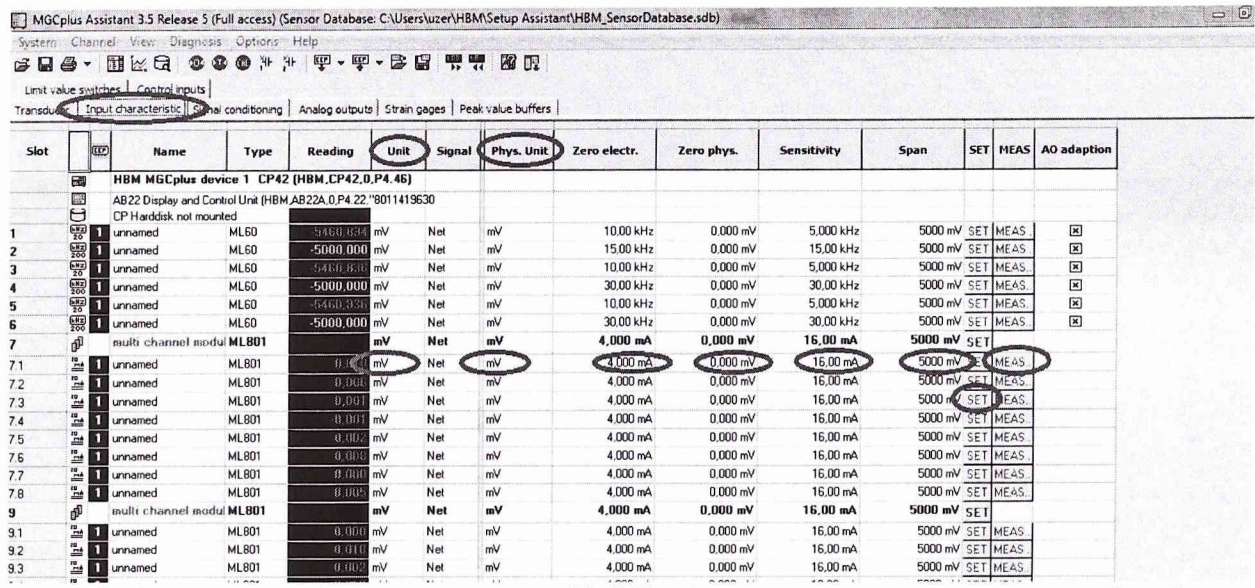

Рабочий интервал данного канала [4; 20] мА, для увеличения точности рабочий интервал аналогового выхода, в вольтах, записать соответственно [-5; 5] В.

7 На вкладке «Input characteristic» в колонке «MEAS», напротив градуируемого канала, нажать на кнопку «MEAS...», после этого откроется диалог тарировки датчика.

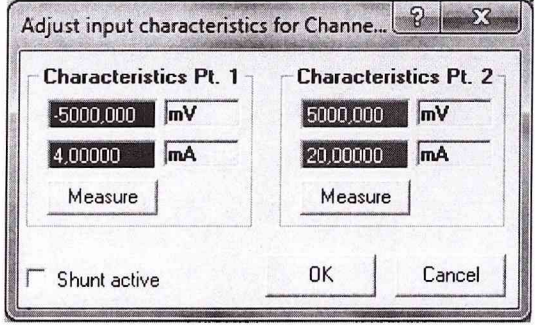

8 В столбце «Characteristics Pt. 1» вписать -5000 mV и 4 mA, а в столбце «Characteristics Pt. 2» вписать 5000 mV и 20mA. И нажать «ОК».

9 Закрыть ПО НВМ Assistant. Запустить ПО Гарис, открыть таблицу датчиков.

10 В колонке «Тип», напротив градуируемого канала, в выпадающем списке выбрать тип датчика «Расход», единицы измерения выберутся автоматически.

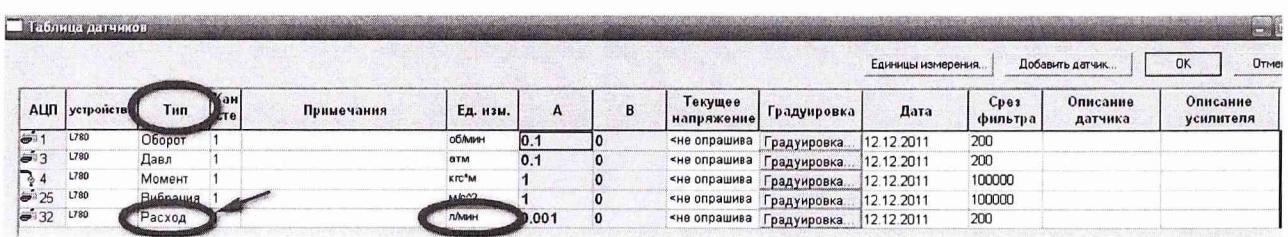

11 Нажать кнопку «Градуировка» напротив градуируемого канала, откроется диалоговое окно.

Рабочий диапазон аналогового входа [-5; 5] В, что соответствует [0; max] л/мин.

12 Подать с калибратора тока значение силы тока соответствующее первой поверяемой отметке согласно протокола поверки расходомера-счетчика.

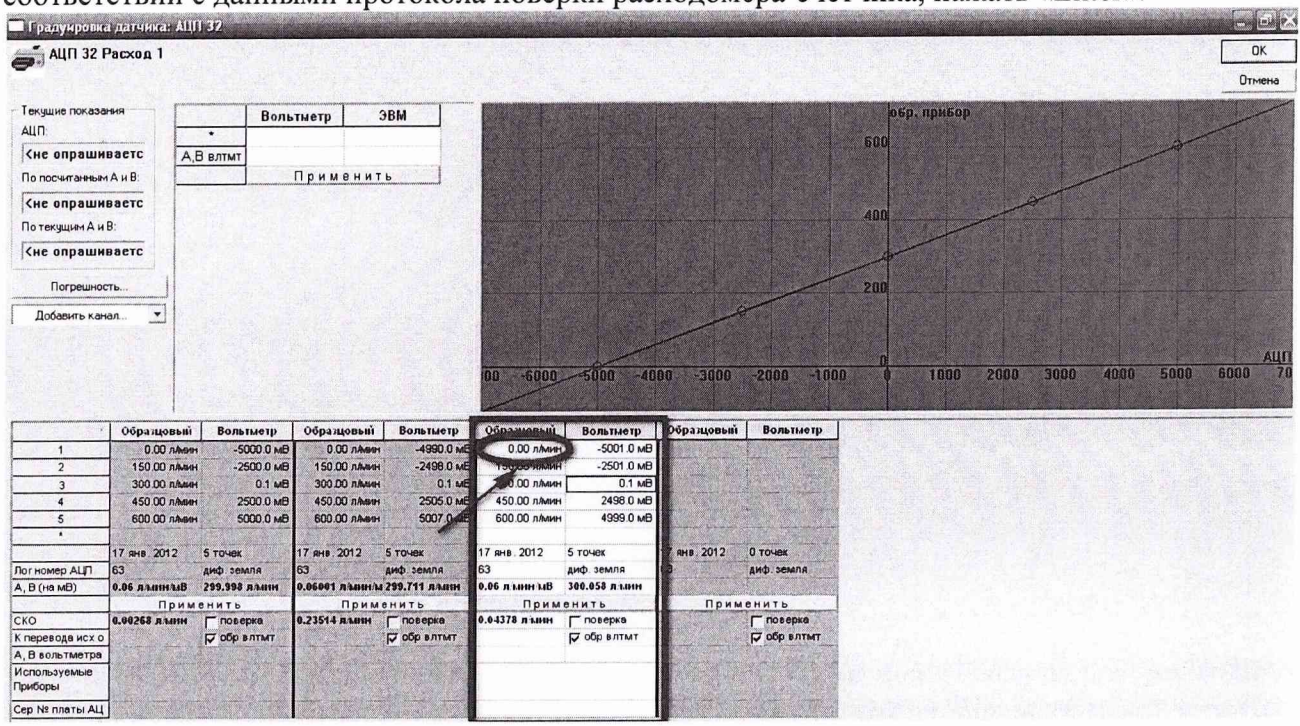

13 Записать в первую строку столбца «образцовый» значение расхода («... л/мин.») в соответствии с ланными протокола поверки расходомера-счетчика, нажать «Enter».

14 Выполнить измерения в выбранных (не менее пяти) точках в соответствии с протоколом поверки расходомера-счетчика.

15 Закрыть диалоговое окно градуировки, нажав «ОК», закрыть таблицу датчиков, нажав «ОК».

16 Выполнить п.п. 11... 15 еще 2 раза.

17 Вычислить средние коэффициенты «А» и «В» по данным трех полученных таблиц.

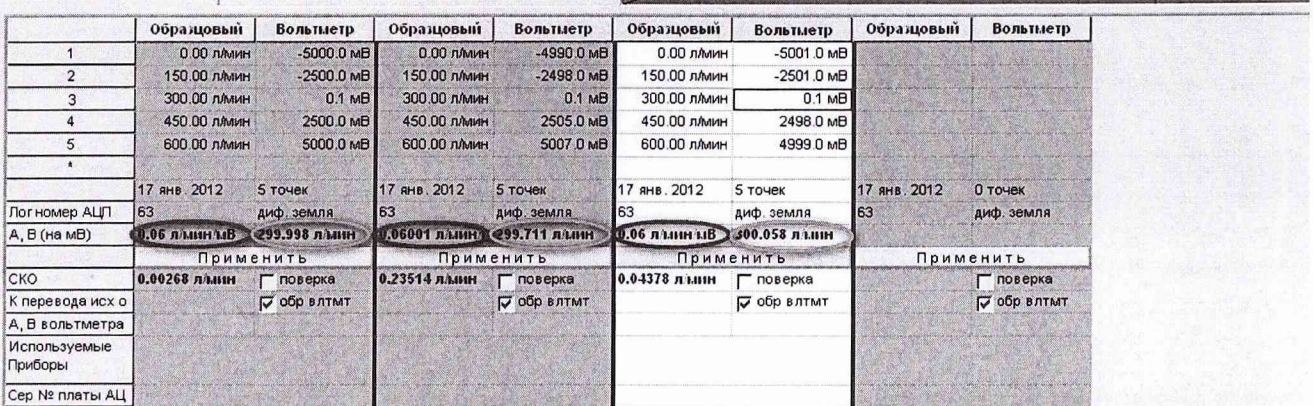

Записать расчетные коэффициенты в столбцы «А» и «В» таблицы датчиков, напротив соответствующего канала.

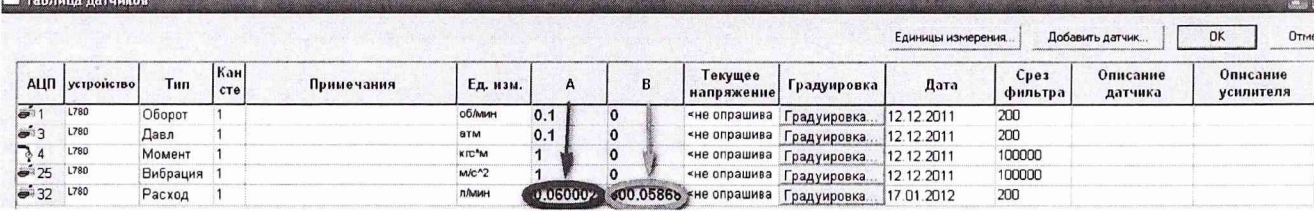

18 Закрыть таблицу датчиков, нажав «ОК».

# Градуировка ИК виброускорения

1 Включить компьютер.

2 Запустить ПО НВМ Assistant, выбрав в поле «interface» соединение «USB» и нажав кнопку «Open».

3 На вкладке «Transducer», в колонке «Transducer circuit», напротив градуируемого канала, в выпадающем списке выбрать «Deltatron (TM 10V)».

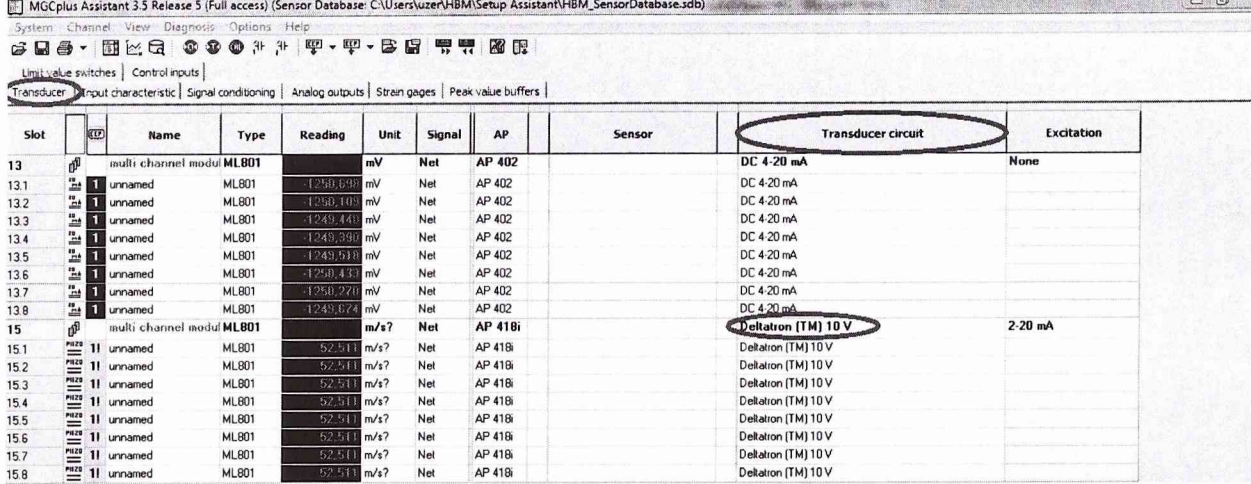

4 На вкладке «Input characteristic», в колонке «Phys. Unit», в выпадающем списке выбрать «m/s?».

5 На вкладке «Input characteristic» в колонке «Zero electr.» и в колонке «Zero phys.», напротив градуируемого канала, вписать ноль.

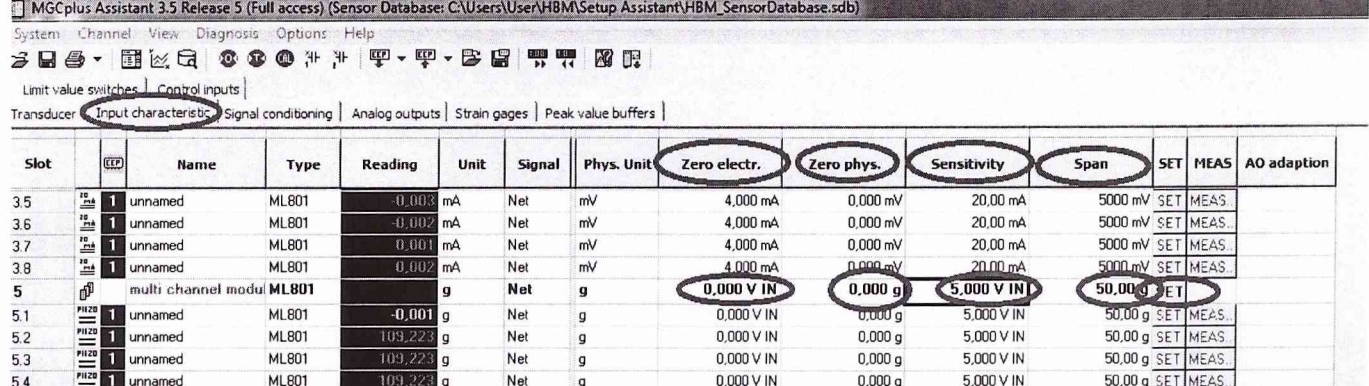

6 На вкладке «Input characteristic» в колонке «Sensitivity», напротив градуируемого канала вписать значение произведения коэффициента чувствительности датчика на его диапазон (значение из паспорта в единицах измерения 100 мВ/g (для вибропреобразователя АР2037-100), либо 30 мВ/g (для вибропреобразователя АР28-30), значение рабочего диапазона датчика 50 g, либо 160 g соответственно, вписать необходимо 100.50 = 5 В, либо  $30.160 = 4,8$  B).

7 На вкладке «Input characteristic» в колонке «Span», напротив градуируемого канала вписать значение рабочего диапазона датчика (50 g, либо 160 g).

Значения виброускорения в ПО Гарис будут передаваться не в виде аналогового сигнала [-5; 5] В, а виде физических величин g.

8 Закрыть ПО НВМ Assistant. Запустить ПО Гарис, открыть таблицу датчиков.

9 В колонке «Тип», напротив градуируемого канала, в выпадающем списке выбрать тип датчика «Ускорение» единицы измерения

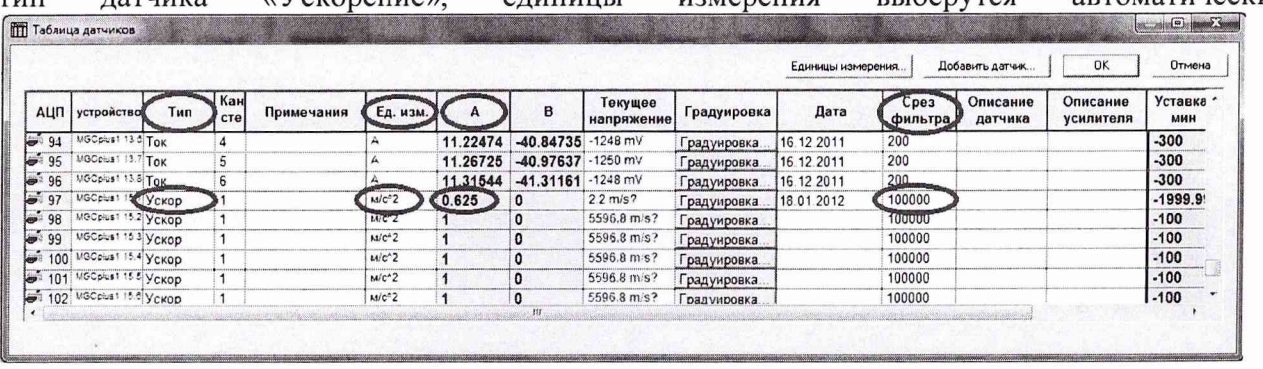

10 Убедиться, что значение в столбце «срез фильтра» не менее 10 кратного размера рабочей частоты. Например если рабочая частота 24 Гц, то «срез фильтра» не менее 240. 11 Закрыть таблицу датчиков, нажав «ОК».

### Градуировка ИК напряжения переменного тока

1 Собрать схему для градуировки ИК напряжения переменного тока согласно рисунку 4.

2 Включить компьютер.

3 Запустить ПО НВМ Assistant, выбрав в поле «interface» соединение «USB» и нажав кнопку «Open».

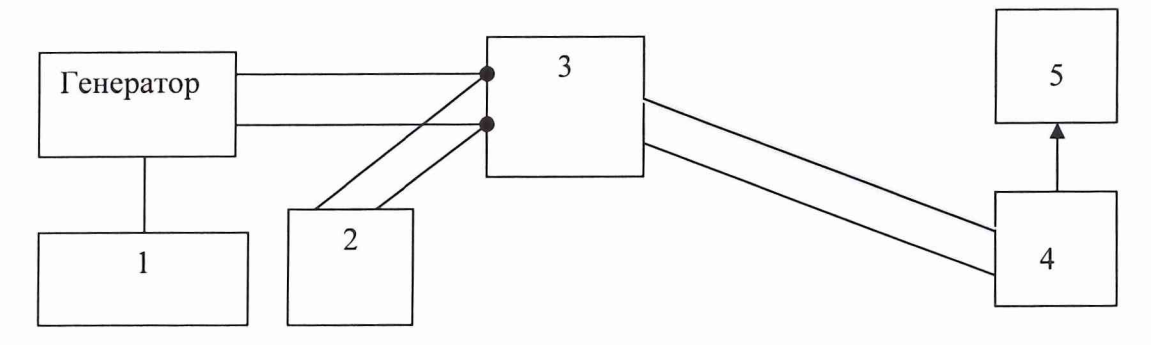

- 1 частотомер электронно-счетный ЧЗ-63/1;
- 2 клещи электроизмерительные АРРА30;
- 3 модуль измерения напряжения переменного тока DSCA33-05C;
- 4 многоканальный измерительный усилитель MGCplus;
- 5 ПЭВМ (с монитором)

Рисунок 4 - Функциональная схема градуировки ИК напряжения переменного тока

4 На вкладке «Transducer», в колонке «Transducer circuit», напротив градуируемого канала, в выпадающем списке выбрать «DC 4-20 mA».

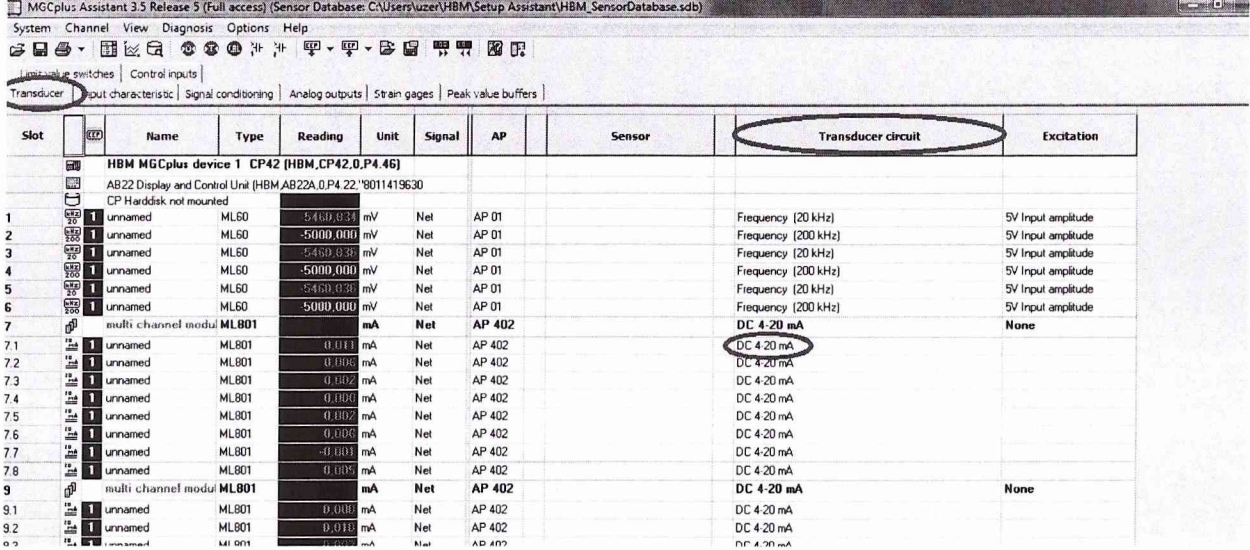

5 На вкладке «Input characteristic», в колонке «Phys. Unit», в выпадающем списке выбрать «mV».

6 На вкладке «Input characteristic» в колонке «Unit.», напротив градуируемого канала, в выпадающем списке выбрать «mV».

2 72 месьми давл

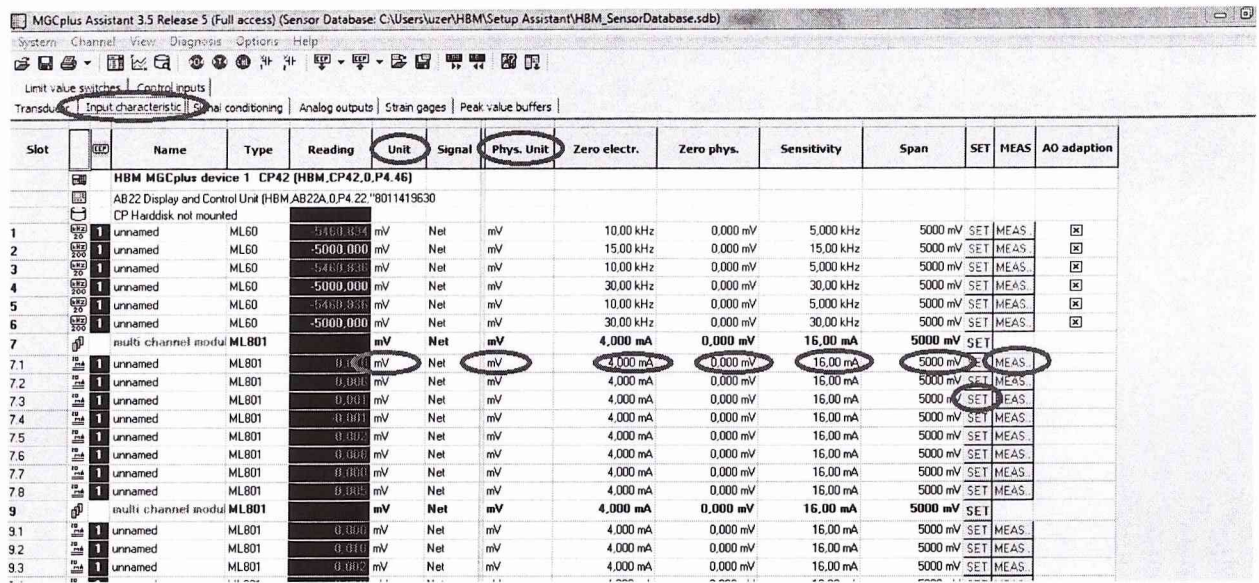

Рабочий интервал данного канала [4; 20] мА, для увеличения точности рабочий интервал аналогового выхода, в вольтах, записать соответственно [-5; 5] В.

7 На вкладке «Input characteristic» в колонке «MEAS», напротив градуируемого канала, нажать на кнопку «MEAS...», после этого откроется диалог тарировки датчика.

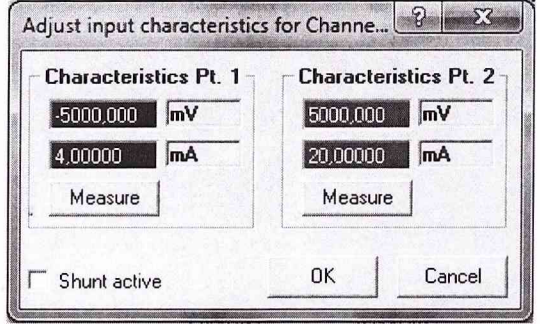

8 В столбце «Characteristics Pt. 1» вписать -5000 mV и 4 mA, а в столбце «Characteristics Pt. 2» вписать 5000 mV и 20mA. И нажать «ОК».

rrc/cu<sup>2</sup>

gro/cur<sup>42</sup>

Krc/car<sup>4</sup>2

9 Закрыть ПО НВМ Assistant. Запустить ПО Гарис, открыть таблицу датчиков.

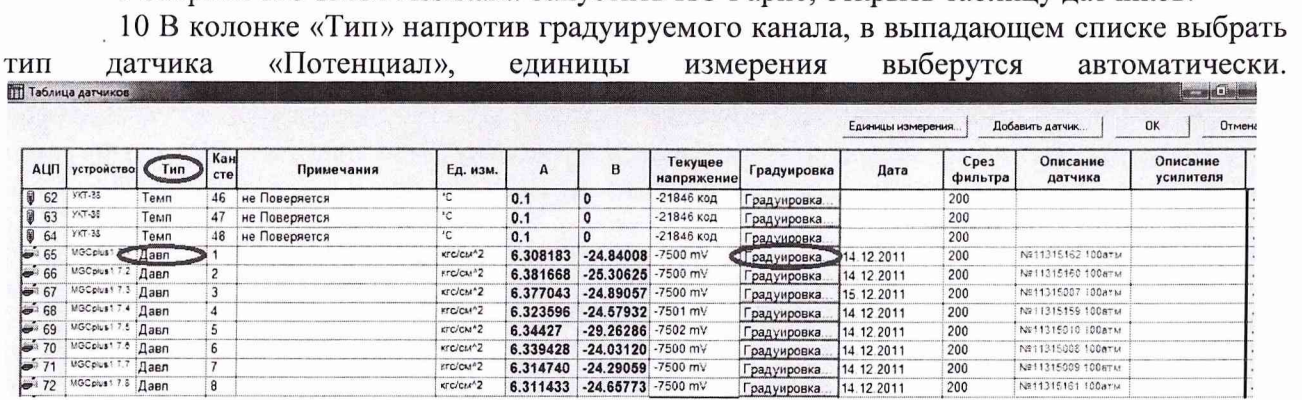

11 Нажать кнопку «Градуировка» напротив градуируемого канала, откроется диалоговое окно.

Градуировка 14 12 2011<br>Градуировка 14 12 2011

Градуировка... 14.12.2011

N#11315008 100aTM

N#11315161 100arw

 $\frac{200}{200}$ 

# **СТ17-011.01 МП 39**

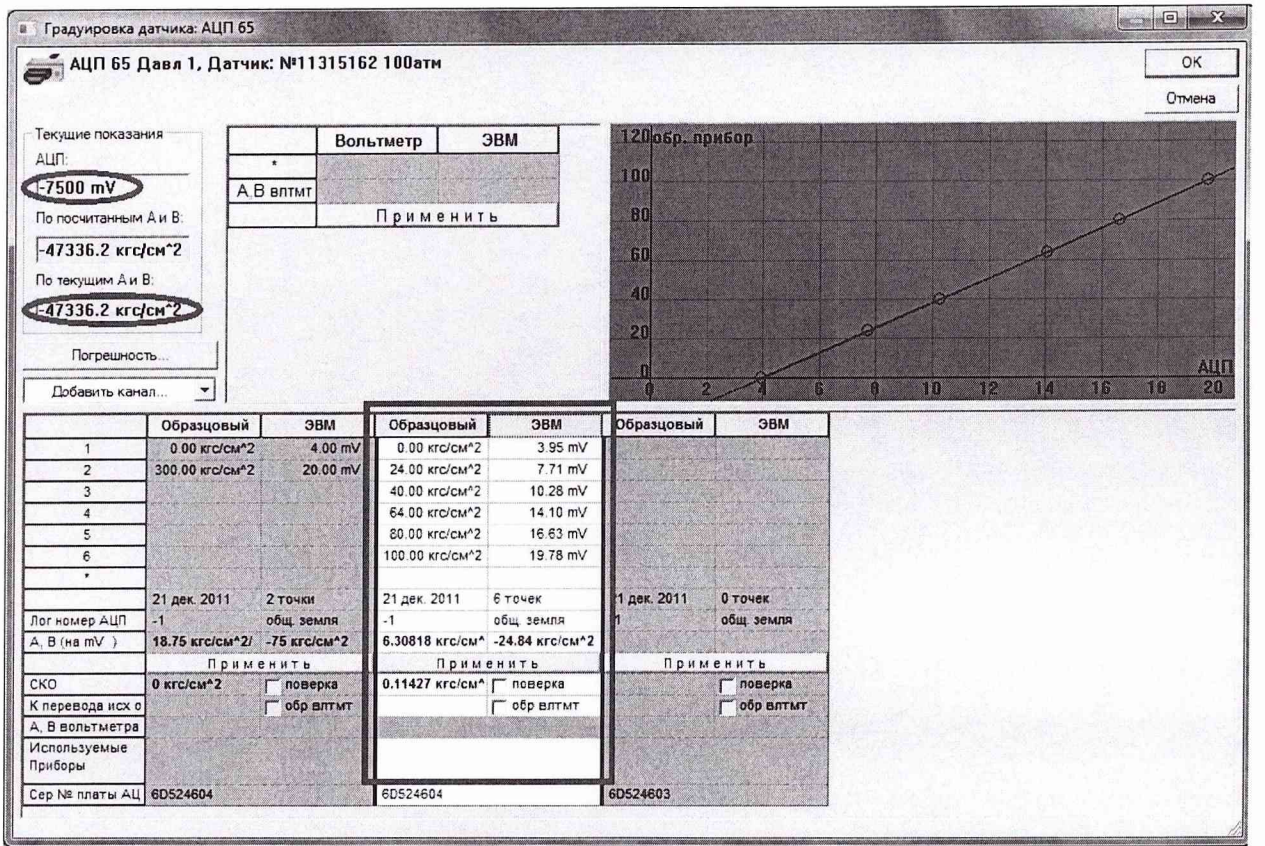

Рабочий диапазон аналогового входа [-5; 5] В, что соответствует [0; шах] В.

12 Подать на вход модуля измерения напряжения переменного тока напряжение соответствующее нижней границе диапазона измерений ИК (близкое к 160 В).

13 С помощью образцового вольтметра измерить напряжение на входе модуля измерения напряжения переменного тока (5, 6 контакт «+»; 7, 8 контакт «-»).

14 Записать показания образцового вольтметра в первую строку столбца «образцовый», нажать «Enter»

15 Провести измерение напряжения в выбранных (не менее пяти) точках. Например: 160, 180, 200, 220, 240 В.

16 Закрыть диалоговое окно градуировки, нажав «ОК», закрыть таблицу датчиков, нажав «ОК».

17 Выполнить п.п. 11... 16 еще 2 раза.

18 Вычислить средние коэффициенты «А» и «В» по данным трех полученных таблиц. Записать расчетные коэффициенты в столбцы «А» и «В» таблицы датчиков, напротив соответствующего канала.

19 Закрыть таблицу датчиков, нажав «ОК».

#### Градуировка ИК силы переменного тока

1 Собрать схему для градуировки ИК силы переменного тока согласно рисунку 5.

2 Включить компьютер.

3 Запустить ПО HBM Assistant, выбрав в поле «interface» соединение «USB» и нажав кнопку «Open».

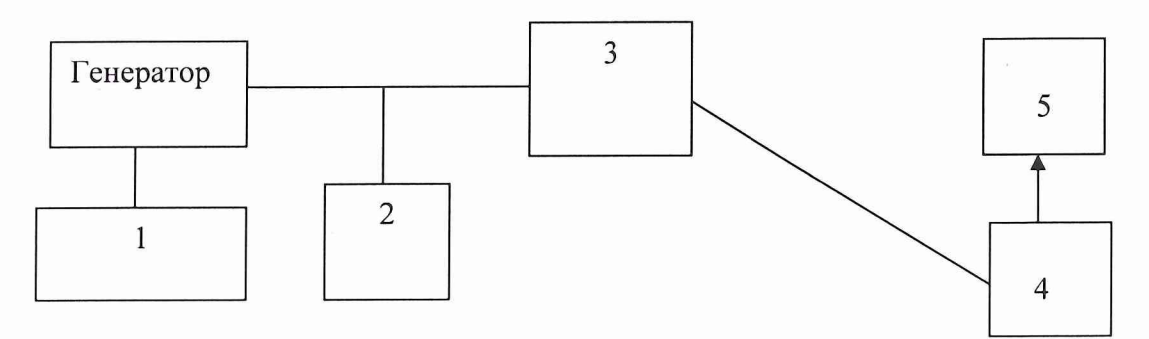

- 1 частотомер электронно-счетный Ч3-63/1;
- 2 клещи электроизмерительные АРРА30;
- 3 модуль измерения силы переменного тока DHR-C420;
- 4 многоканальный измерительный усилитель MGCplus;
- 5 ПЭВМ (с монитором)

## Рисунок 5 - Функциональная схема градуировки ИК силы переменного тока

4 На вкладке «Transducer», в колонке «Transducer circuit», напротив градуируемого канала, в выпадающем списке выбрать «DC 4-20 mA». MGCplus Assistant 3.5 Release 5 (Full access) (Sensor Database: CAUsers

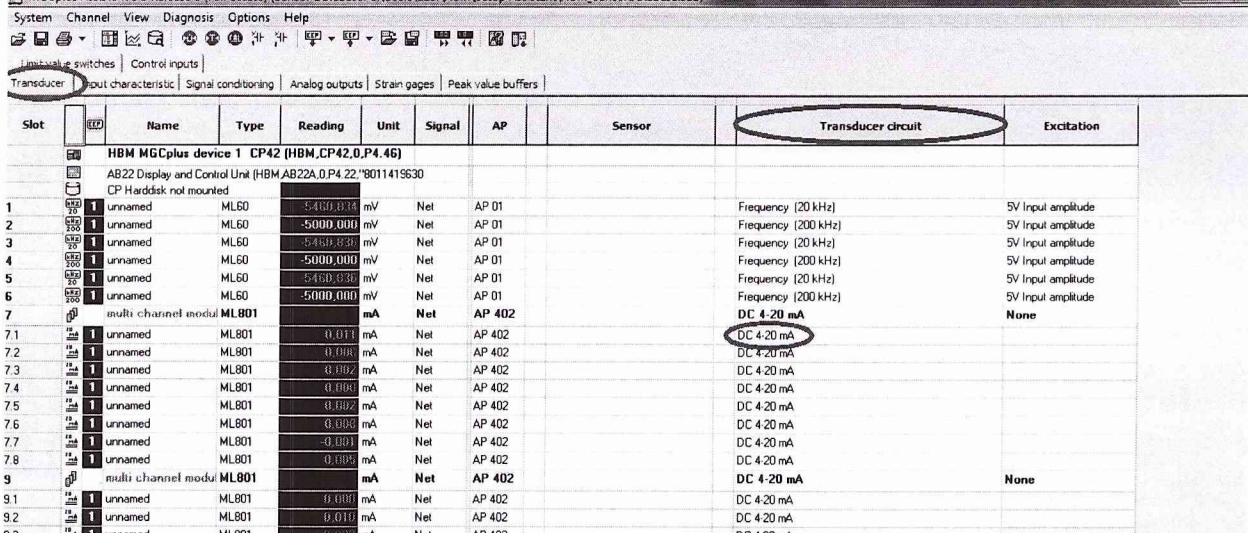

5 На вкладке «Input characteristic», в колонке «Phys. Unit», в выпадающем списке выбрать «mV».

6 На вкладке «Input characteristic» в колонке «Unit.», напротив градуируемого канала, в выпадающем списке выбрать «mV».

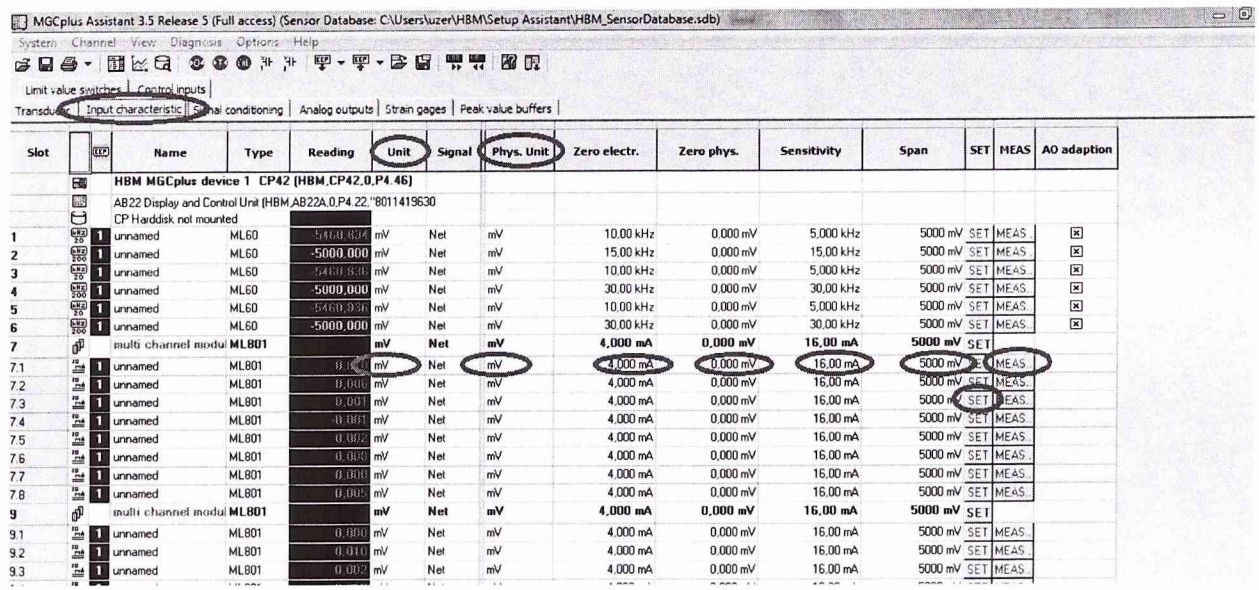

Рабочий интервал данного канала [4; 20] мА, для увеличения точности рабочий интервал аналогового выхода, в вольтах, записать соответственно [-5; 5] В.

7 На вкладке «Input characteristic» в колонке «MEAS», напротив градуируемого канала, нажать на кнопку «MEAS...», после этого откроется диалог тарировки датчика.

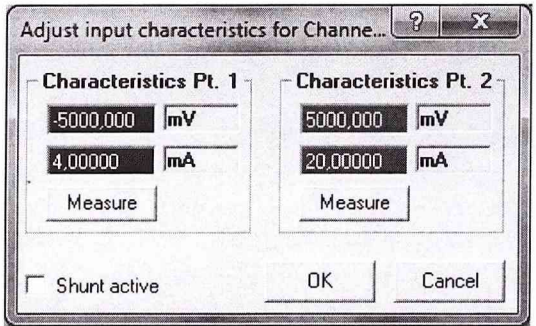

8 В столбце «Characteristics Pt. 1» вписать -5000 mV и 4 mA, а в столбце «Characteristics Pt. 2» вписать 5000 mV и 20mA. И нажать «ОК».

9 Закрыть ПО НВМ Assistant. Запустить ПО Гарис, открыть таблицу датчиков.

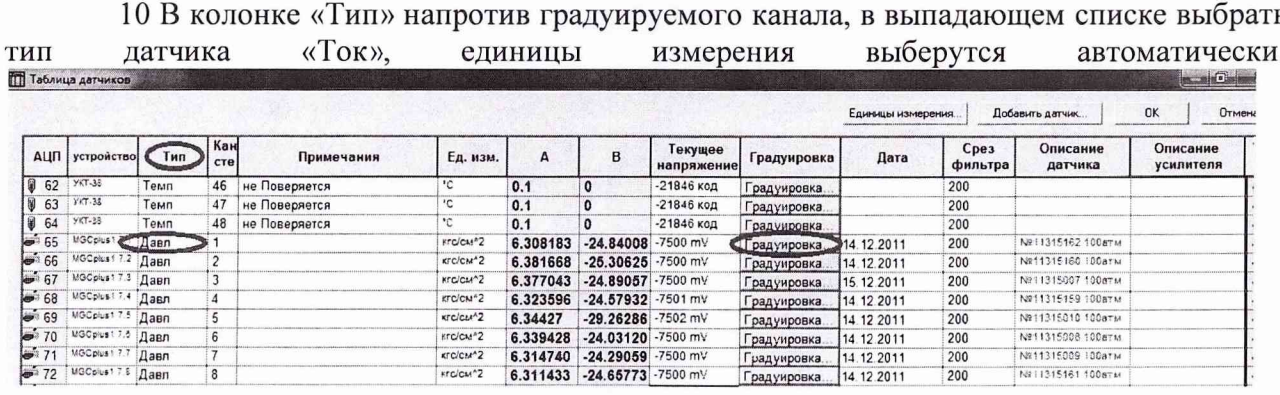

11 Нажать кнопку «Градуировка» напротив градуируемого канала, откроется диалоговое окно.

41

# CT17-011.01 MII

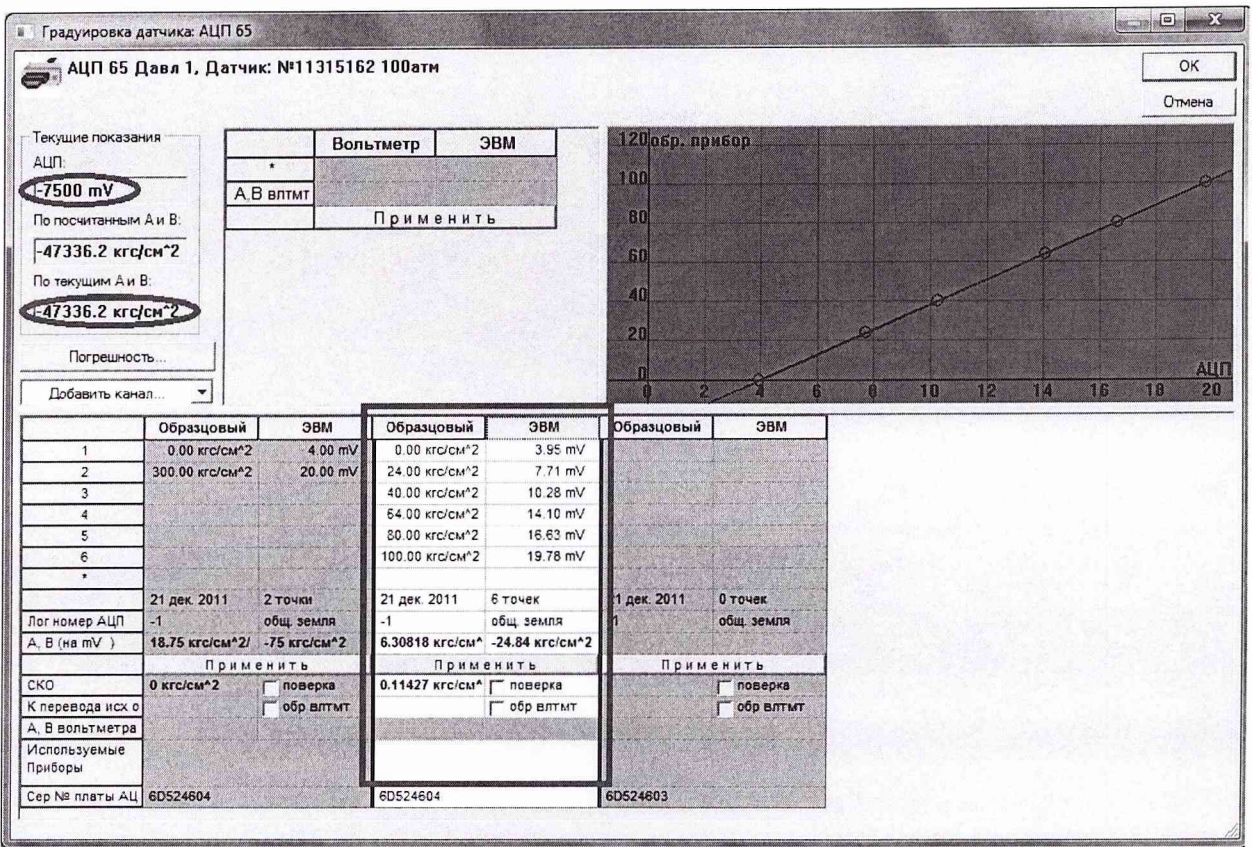

Рабочий диапазон аналогового входа [-5; 5] В, что соответствует [0; max] А.

12 Подать на вход модуля измерения силы переменного тока значение силы тока, соответствующее нижней границе диапазона измерений ИК (близкое к 40 А).

13 С помощью клещей электроизмерительных измерить силу переменного тока.

14 Записать полученное значение в первую строку столбца «образцовый», нажать «Enter»

15 Провести измерение силы переменного тока в выбранных (не менее пяти) точках. Например, 40, 60, 80, 100, 120 А.

16 Закрыть диалоговое окно градуировки, нажав «ОК», закрыть таблицу датчиков, нажав «ОК».

17 Выполнить п.п. 11... 16 еще 2 раза.

18 Вычислить средние коэффициенты «А» и «В» по данным трех полученных таблиц. Записать расчетные коэффициенты в столбцы «А» и «В» таблицы датчиков, напротив соответствующего канала.

19 Закрыть таблицу датчиков, нажав «ОК».

# **Градуировка ИК электрического сопротивления соответствующего значениям температуры**

1 Включить компьютер.

2 Отключить кабель термопреобразователя от соединительной платы УКТ38. Собрать схему для градуировки ИК согласно рисунку 6.

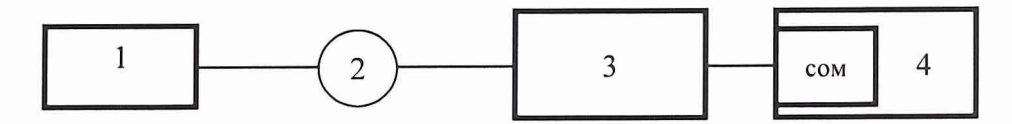

1 Магазин сопротивлений Р4831;

2 Кабель для поверки тракта ДТ СТ720.00.15.000;

3 Устройство контроля температуры УКТ38;

4 ПЭВМ

Рисунок 6 - Функциональная схема градуировки ИК силы электрического сопротивления соответствующего значениям температуры

3 Запустить ПО Гарис, открыть таблицу датчиков.

4 В колонке «Тип» напротив градуируемого канала, в выпадающем списке выбрать тип датчика «Температура», единицы измерения выберутся автоматически.

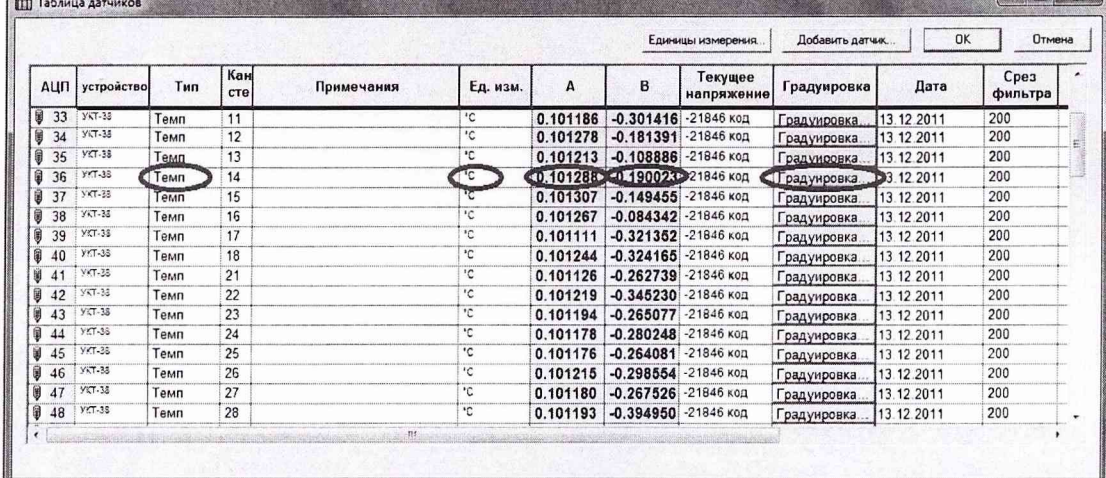

5 Нажать кнопку «Градуировка» напротив градуируемого канала, откроется диалоговое окно.

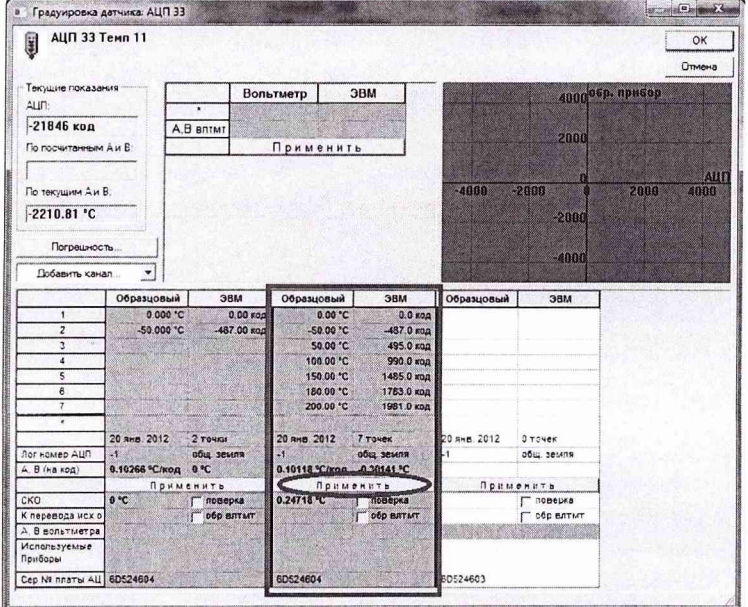

На стенде используются датчики типа ДТС 50М, для которых номинальные статические характеристики приведены в таблице 1.  $To6 = 1$ 

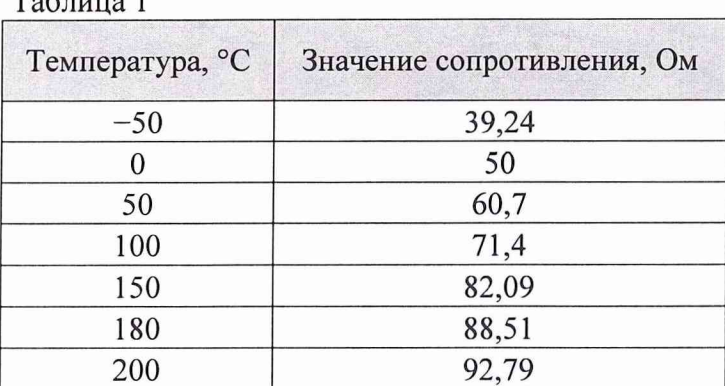

6 Установить на магазине сопротивлений Р4831 значение сопротивления 39.24 Ом, что соответствует -50 °С.

7 Вписать -50 °С. в первую строку столбца «Образцовый», нажать «Enter».

8 Провести контрольные операции по всем точкам из таблицы 1: 50; 60,7; 71,4; 82,09; 88,51; 92,79 Ом, что соответствует 0, 50, 100, 150, 180, 200 °С.

9 Нажать кнопку «Применить», для сохранения коэффициента градуировки.

10 Закрыть диалоговое окно градуировки, нажав «ОК», закрыть таблицу датчиков, нажав «ОК».

11 Выполнить п.п. 6... 10 еще 2 раза.

12 Посчитать средние коэффициенты «А» и «В» по 3 таблицам. Вписать их в столбцы «А» и «В» таблицы датчиков, напротив соответствующего канала.

13 Закрыть таблицу датчиков, нажав «ОК».